## **Dell E2221HN/E2421HN** Οδηγός Χρήστη

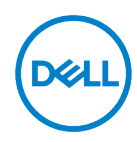

**Μοντέλο οθόνης: E2221HN/E2421HN Ρυθμιστικό μοντέλο: E2221HNf, E2421HNf**

## **Σημειώσεις, επισημάνσεις και προειδοποιήσεις**

- **ΣΗΜΕΙΩΣΗ: Η ΣΗΜΕΙΩΣΗ υποδεικνύει σημαντικές πληροφορίες που σας**  U **βοηθούν να κάνετε καλύτερη χρήση του υπολογιστή σας.**
- **ΠΡΟΣΟΧΗ: Η ένδειξη ΠΡΟΣΟΧΗ υποδηλώνει πιθανή ζημιά στο υλισμικό ή**   $\triangle$ **απώλεια δεδομένων εάν δεν ακολουθούνται οι οδηγίες.**
- **ΠΡΟΕΙΔΟΠΟΙΗΣΗ: Η ένδειξη ΠΡΟΕΙΔΟΠΟΙΗΣΗ υποδηλώνει πιθανές ζημιές σε**   $\bigwedge$ **περιουσία, τραυματισμούς ή θάνατο.**

#### **Πνευματικά δικαιώματα © 2020 Dell Inc. ή οι θυγατρικές της. Με επιφύλαξη παντός δικαιώματος.**

Η Dell, η EMC και άλλα εμπορικά σήματα είναι της Dell Inc. ή των θυγατρικών της. Άλλα εμπορικά σήματα μπορεί να είναι εμπορικά σήματα των αντίστοιχων κατόχων τους.

2021 - 12

Αναθ. Α03

# <span id="page-2-0"></span>**Περιεχόμενα**

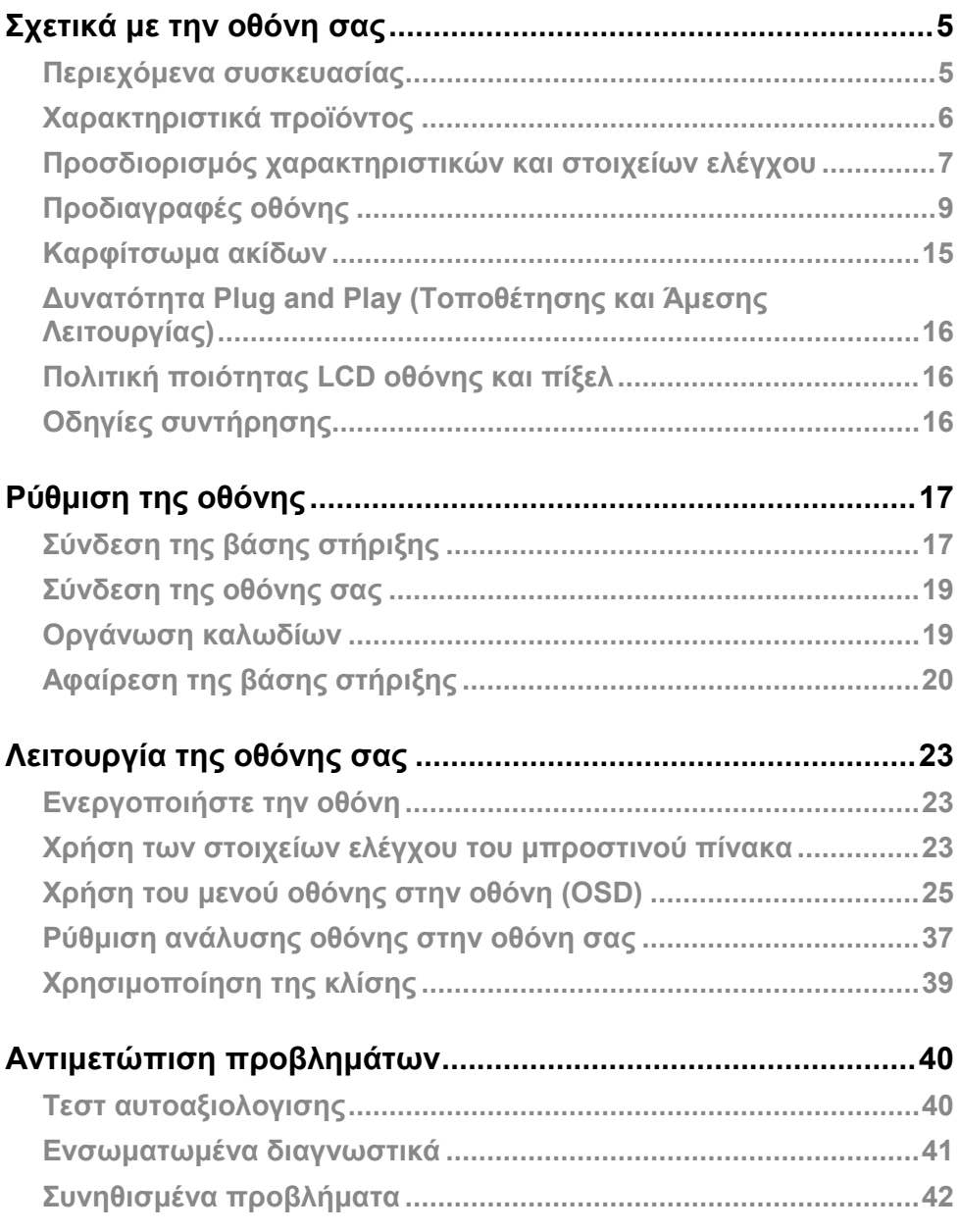

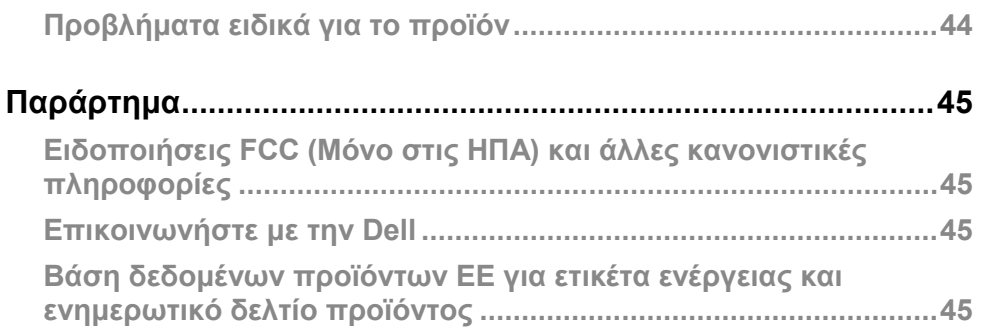

## <span id="page-4-0"></span>**Σχετικά με την οθόνη σας**

#### <span id="page-4-1"></span>**Περιεχόμενα συσκευασίας**

Η οθόνη σας αποστέλλεται με τα στοιχεία που αναφέρονται στον πίνακα. Βεβαιωθείτε ότι έχετε λάβει όλα τα εξαρτήματα και απευθυνθείτε στο **[Επικοινωνήστε με την Dell](#page-44-2)** εάν λείπει κάτι.

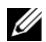

**ΣΗΜΕΙΩΣΗ: Ορισμένα αντικείμενα ενδέχεται να είναι προαιρετικά και ενδέχεται να μην αποσταλούν με την οθόνη σας. Ορισμένες δυνατότητες ενδέχεται να μην είναι διαθέσιμες σε ορισμένες χώρες.**

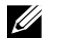

**ΣΗΜΕΙΩΣΗ: Για να ρυθμίσετε τη βάση στήριξης από οποιαδήποτε άλλη πηγή, ανατρέξτε στην τεκμηρίωση που συνοδεύει τη βάση για οδηγίες.**

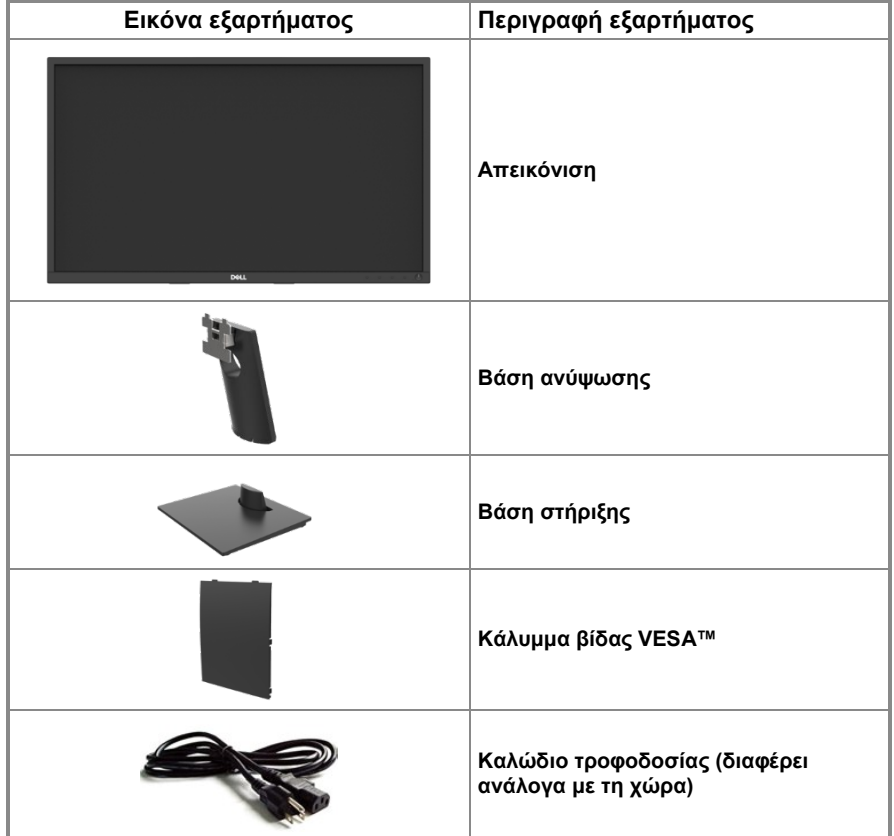

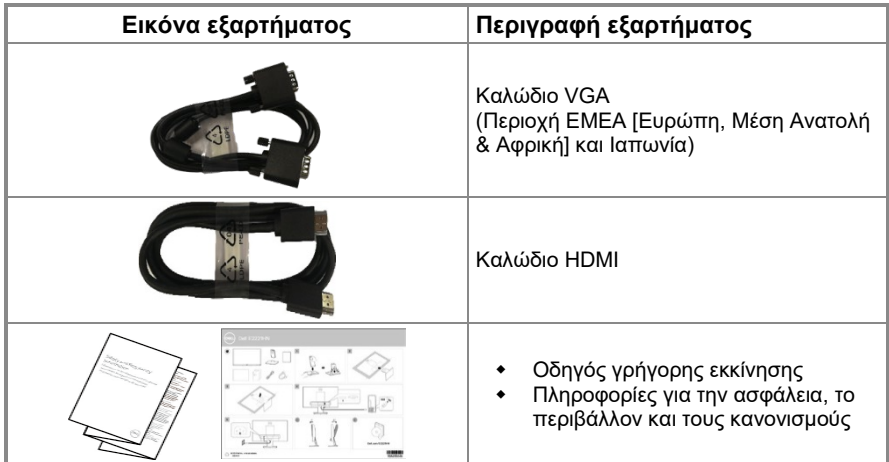

#### <span id="page-5-0"></span>**Χαρακτηριστικά προϊόντος**

Η οθόνη επίπεδης οθόνης Dell E2221HN/E2421HN διαθέτει ενεργό πίνακα, τρανζίστορ λεπτής μεμβράνης (TFT), οθόνη υγρών κρυστάλλων (LCD) με οπίσθιο φωτισμό LED. Τα χαρακτηριστικά της οθόνης περιλαμβάνουν:

- **E2221HN:** 54,68 εκατοστά (21,5 ίντσες) οθόνη με δυνατότητα διαγώνιας προβολής (μετρούμενη διαγώνια). Ανάλυση 1920 x 1080, με υποστήριξη πλήρους οθόνης για χαμηλότερες αναλύσεις.
- **E2421HN:** 60,47 εκατοστά (23,8 ίντσες) οθόνη με δυνατότητα διαγώνιας προβολής (μετρούμενη διαγώνια). Ανάλυση 1920 x 1080, με υποστήριξη πλήρους οθόνης για χαμηλότερες αναλύσεις.
- **E2221HN:** Γωνίες προβολής 160 μοιρών σε κατακόρυφη και 170 μοίρες σε οριζόντια διεύθυνση.
- **E2421HN:** Ευρείες γωνίες θέασης 178 μοίρες σε κάθετες και οριζόντιες κατευθύνσεις.
- Δυναμική αναλογία αντίθεσης (1.000:1).
- Ψηφιακή συνδεσιμότητα με HDMI.
- Συνδέστε και παίξτε με δυνατότητα αν υποστηρίζεται από τον υπολογιστή σας.
- Προσαρμογές στην οθόνη (OSD) για εύκολη ρύθμιση και βελτιστοποίηση οθόνης.
- ≤ 0,3 W σε κατάσταση αναμονής.
- Βελτιστοποιήστε την άνεση των ματιών με μια οθόνη χωρίς τρεμόπαιγμα.
- Πιθανές μακροπρόθεσμες επιπτώσεις εάν ενδεχομένως η εκπομπή μπλε φωτός από την οθόνη μπορεί να προκαλέσει βλάβη στα μάτια, συμπεριλαμβανομένης της κόπωσης των ματιών ή της ψηφιακής καταπόνησης των ματιών. Λειτουργία ComfortView για μείωση του κινδύνου καταπόνησης των ματιών από την υψηλή εκπομπή μπλε φωτός.
- Υποδοχή κλειδώματος ασφαλείας.
- Για την οθόνη μόνο, γυάλινη επιφάνεια χωρίς αρσενικό και χωρίς υδράργυρο.
- BFR/PVC-Reduced (Οι πλακέτες κυκλώματος του είναι κατασκευασμένες από BFR / PVC χωρίς φύλλα).
- Πληροί την τρέχουσα απαίτηση διαρροής κατά NFPA 99.
- TCO Certified.
- Το EPEAT (Ηλεκτρονικό Εργαλείο Περιβαλλοντικής Αξιολόγησης) καταχωρήθηκε όπου ισχύει. Η εγγραφή EPEAT (Ηλεκτρονικό Εργαλείο Περιβαλλοντικής Αξιολόγησης) διαφέρει ανά χώρα. Δείτε στο [https://www.epeat.net](https://www.epeat.net/) για την κατάσταση εγγραφής ανά χώρα.
- Συμβατό με RoHS.
- Energy Star® Πιστοποιημένο.

## <span id="page-6-0"></span>**Προσδιορισμός χαρακτηριστικών και στοιχείων ελέγχου**

Εμπρόσθια όψη

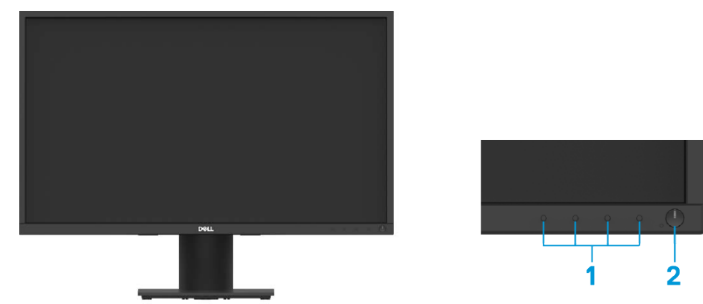

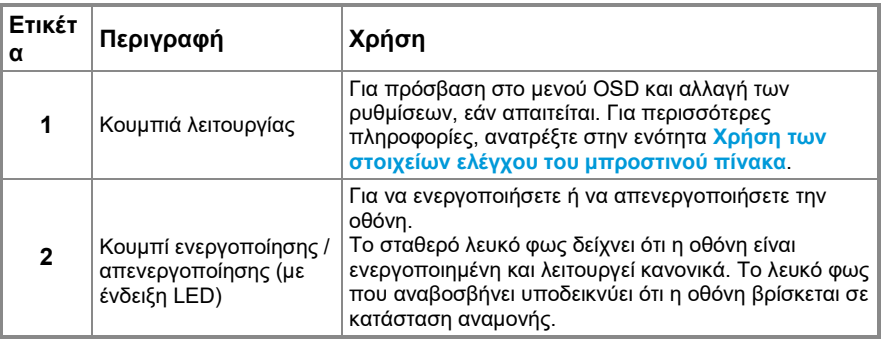

#### **Πίσω όψη**

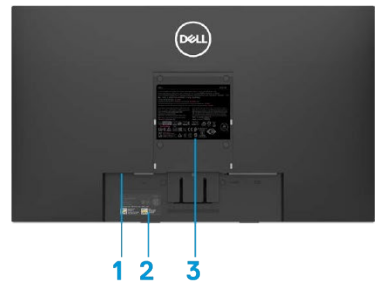

Χωρίς βάση στήριξης οθόνης

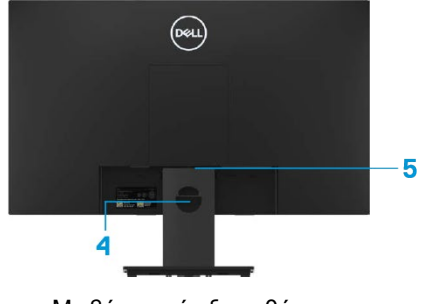

Με βάση στήριξης οθόνης

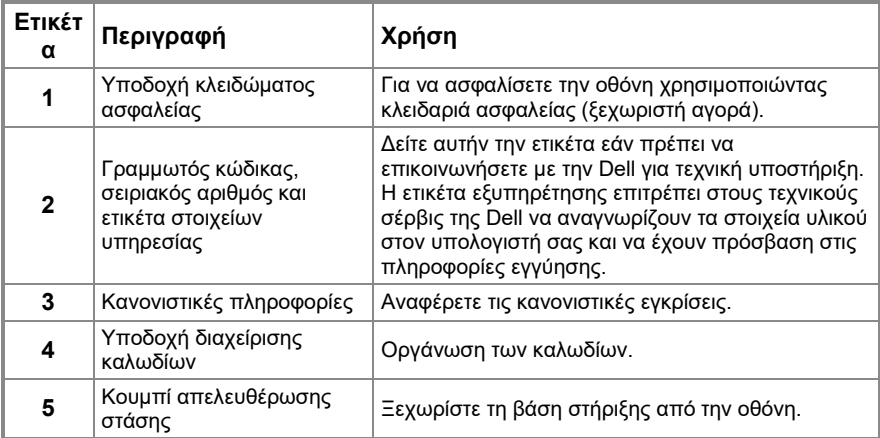

#### **Πλαϊνή όψη**

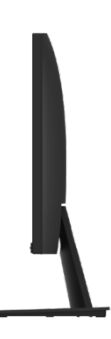

**Κάτω όψη, χωρίς τη βάση στήριξης οθόνης**

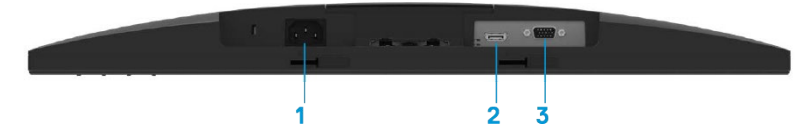

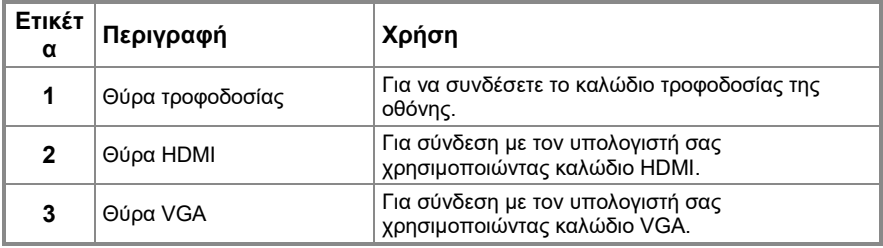

## <span id="page-8-0"></span>**Προδιαγραφές οθόνης**

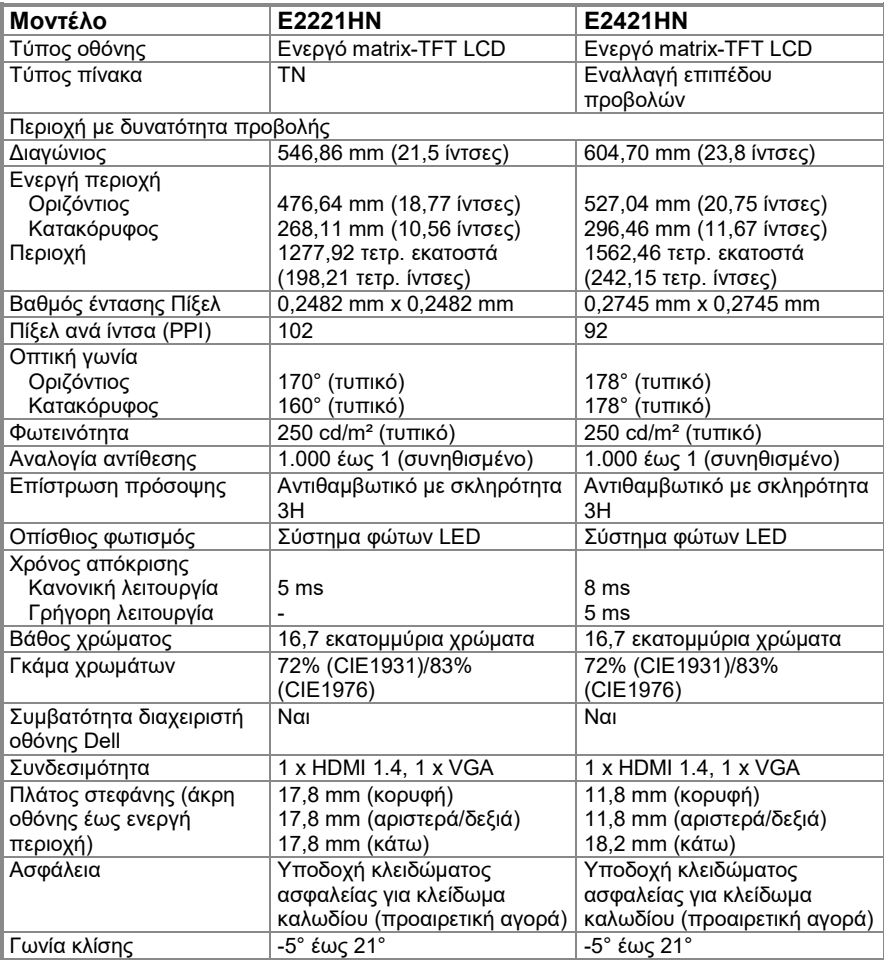

## **Προδιαγραφές ανάλυσης**

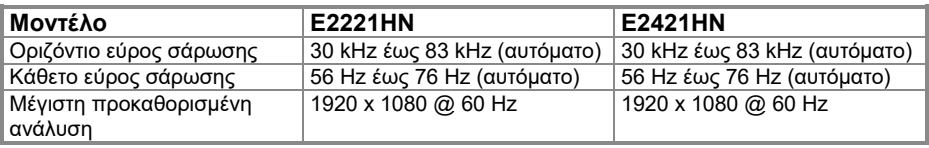

## **Προεπιλεγμένες λειτουργίες προβολής**

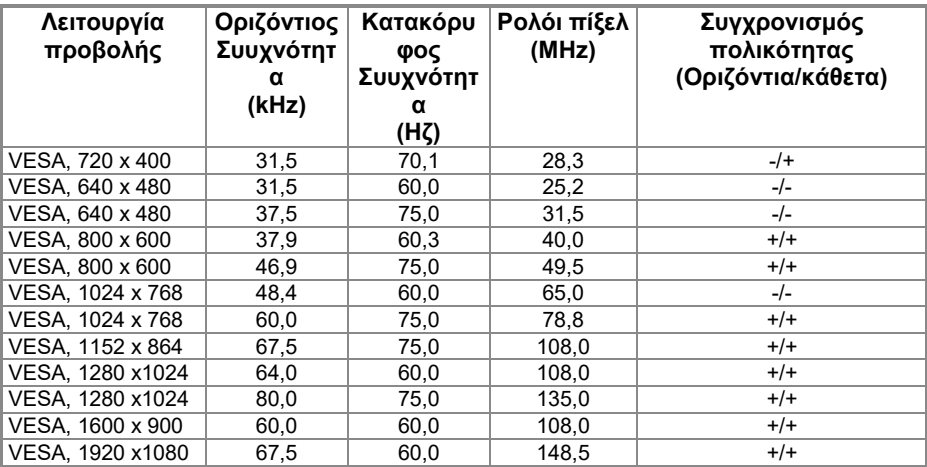

### **Ηλεκτρικές προδιαγραφές**

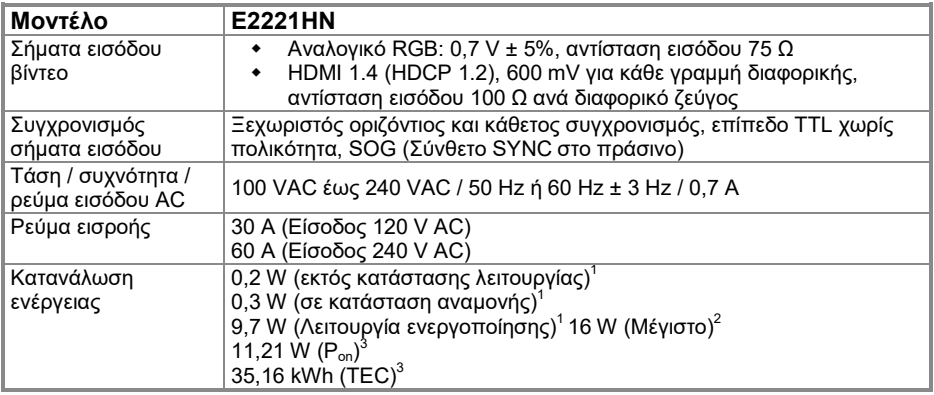

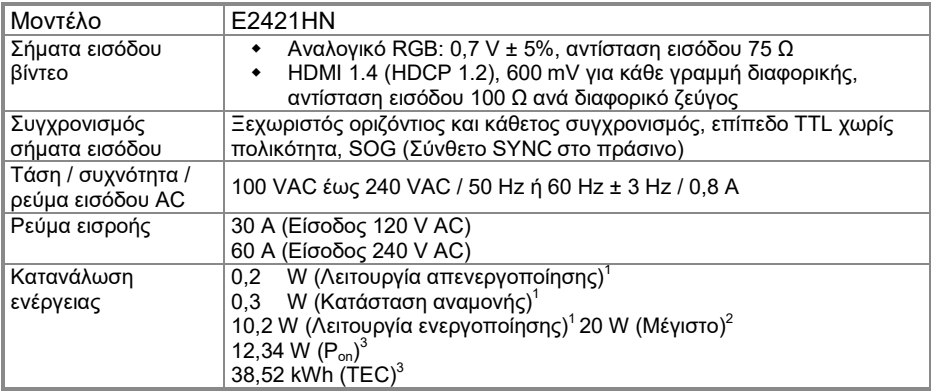

<sup>1</sup> Όπως ορίζεται στις ΕΕ 2019/2021 και ΕΕ 2019/2013.<br><sup>2</sup> Μέγιστη ρύθμιση φωτεινότητας και αντίθεσης.<br><sup>3</sup> P<sub>α</sub>: Κατανάλωση ενέργειας σε Κατάσταση Λειτουργίας όπως ορίζεται στην έκδοση Energy Star 8.0. TEC: Συνολική κατανάλωση ενέργειας σε kWh όπως ορίζεται στην έκδοση Energy Star 8.0.

Αυτό το έγγραφο είναι μόνο ενημερωτικό και αντικατοπτρίζει την εργαστηριακή απόδοση. Το προϊόν σας ενδέχεται να έχει διαφορετική απόδοση, ανάλογα με το λογισμικό, τα εξαρτήματα και τα περιφερειακά που παραγγείλατε και δεν θα έχει καμία υποχρέωση ενημέρωσης αυτών των πληροφοριών. Κατά συνέπεια, ο πελάτης δεν πρέπει να βασίζεται σε αυτές τις πληροφορίες για τη λήψη αποφάσεων σχετικά με τις ηλεκτρικές ανοχές ή με άλλο τρόπο. Καμία εγγύηση ως προς την ακρίβεια ή την πληρότητα δεν εκφράζεται ούτε υπονοείται.

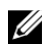

#### **ΣΗΜΕΙΩΣΗ: Αυτή η οθόνη είναι πιστοποιημένη με ENERGY STAR.**

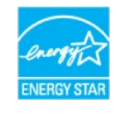

Αυτό το προϊόν πληροί τις προϋποθέσεις για ENERGY STAR στις εργοστασιακές προεπιλεγμένες ρυθμίσεις, οι οποίες μπορούν να αποκατασταθούν από τη λειτουργία "Factory Reset" στο μενού OSD. Η αλλαγή των προεπιλεγμένων εργοστασιακών ρυθμίσεων ή η ενεργοποίηση άλλων δυνατοτήτων ενδέχεται να αυξήσει την κατανάλωση ενέργειας που θα μπορούσε να υπερβεί το καθορισμένο όριο ENERGY STAR.

## **Φυσικά χαρακτηριστικά**

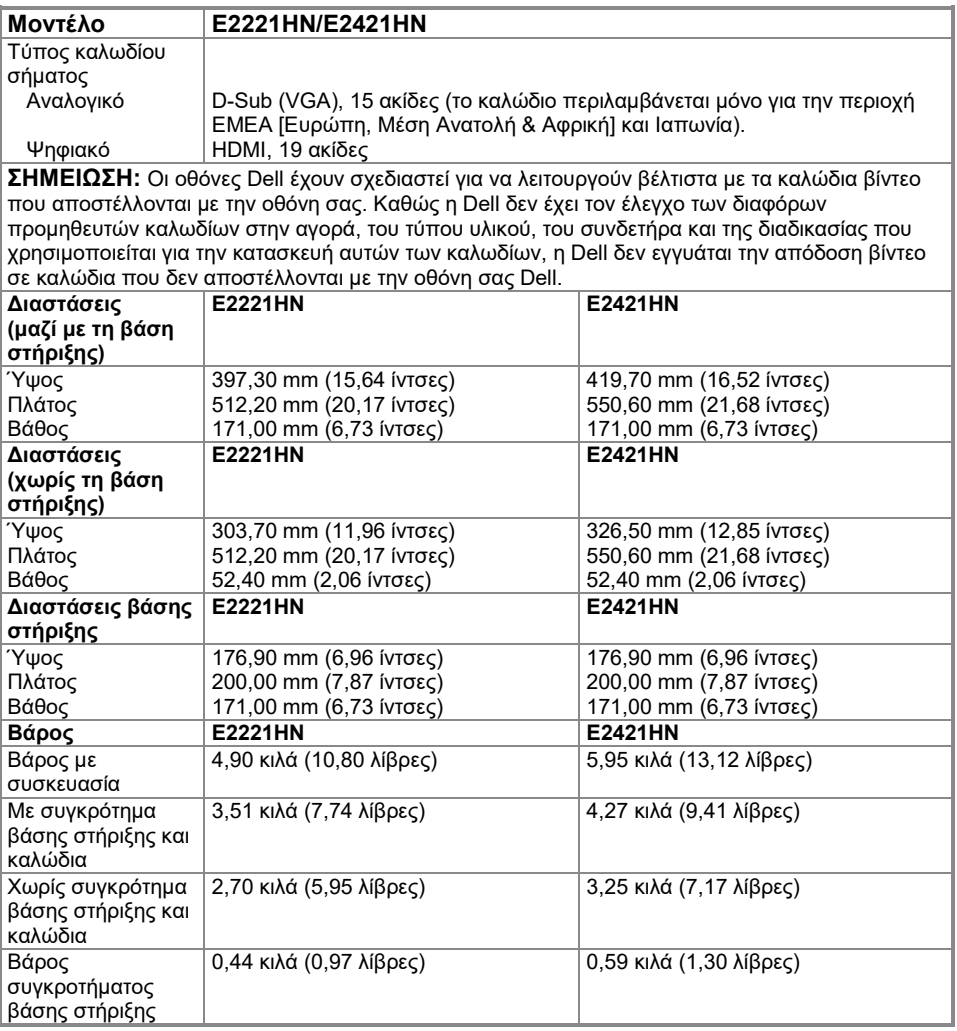

## **Περιβαλλοντικά χαρακτηριστικά**

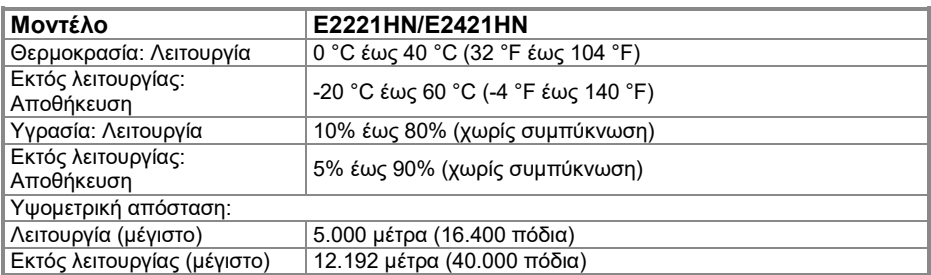

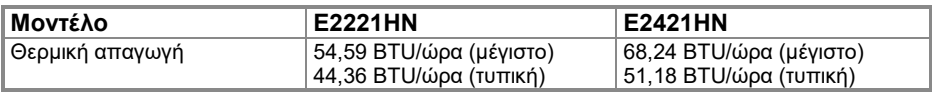

### <span id="page-14-0"></span>**Καρφίτσωμα ακίδων**

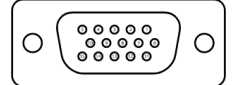

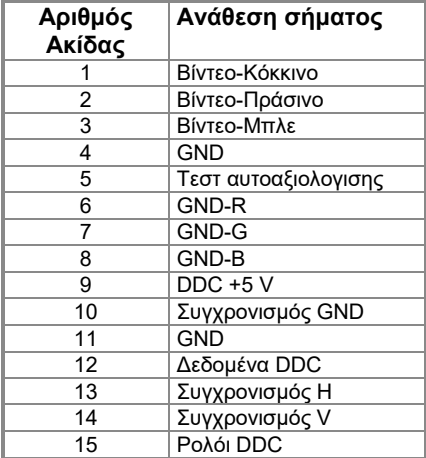

#### Υποδοχή D-Sub 15 ακίδων Υποδοχή HDMI 19 ακίδων

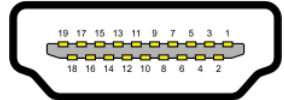

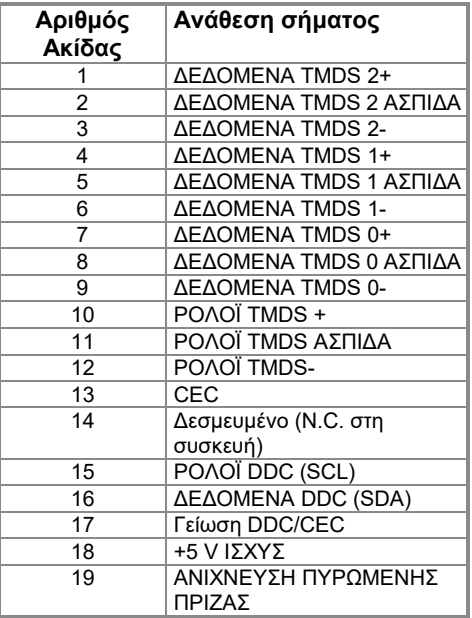

## <span id="page-15-0"></span>**Δυνατότητα Plug and Play (Τοποθέτησης και Άμεσης Λειτουργίας)**

Μπορείτε να εγκαταστήσετε την οθόνη σε οποιοδήποτε σύστημα συμβατό με λειτουργίας με σύνδεση σε πρίζα. Η οθόνη παρέχει αυτόματα στον υπολογιστή τα εκτεταμένα δεδομένα αναγνώρισης εμφάνισης (EDID) χρησιμοποιώντας πρωτόκολλα Εμφάνιση καναλιού δεδομένων (DDC), ώστε ο υπολογιστής να μπορεί να διαμορφώσει τον εαυτό του και να βελτιστοποιήσει τις ρυθμίσεις της οθόνης. Οι περισσότερες εγκαταστάσεις παρακολούθησης είναι αυτόματες, μπορείτε να επιλέξετε διαφορετικές ρυθμίσεις όπως απαιτείται. Για περισσότερες πληροφορίες σχετικά με την αλλαγή των ρυθμίσεων της οθόνης, ανατρέξτε στην ενότητα **[Λειτουργία της οθόνης σας](#page-22-0)**.

### <span id="page-15-1"></span>**Πολιτική ποιότητας LCD οθόνης και πίξελ**

Κατά τη διαδικασία κατασκευής της Οθόνης LCD, είναι φυσιολογικό να σταθεροποιούνται ένα ή περισσότερα pixel σε αμετάβλητη κατάσταση, τα οποία είναι δύσκολο να δουν και δεν επηρεάζουν την ποιότητα ή τη χρηστικότητα της οθόνης. Για περισσότερες πληροφορίες σχετικά με την ποιότητα της παρακολούθησης της Dell και την πολιτική πίξελ, δείτε στον ιστότοπο υποστήριξης της Dell στη διεύθυνση [https://www.dell.com/support/monitors.](https://www.dell.com/support/monitors)

#### <span id="page-15-2"></span>**Οδηγίες συντήρησης**

#### **Καθαρισμός της οθόνης σας**

 $\wedge$ **ΠΡΟΕΙΔΟΠΟΙΗΣΗ: Πριν καθαρίσετε την οθόνη, αποσυνδέστε το καλώδιο τροφοδοσίας της οθόνης από την πρίζα.**

#### **ΠΡΟΣΟΧΗ: Διαβάστε και ακολουθήστε τις [Οδηγίες ασφαλείας π](#page-44-4)ριν καθαρίσετε την οθόνη.**

Για βέλτιστες πρακτικές, ακολουθήστε αυτές τις οδηγίες ενώ αποσυσκευάζετε, καθαρίζετε ή χειρίζεστε την οθόνη σας:

- Για να καθαρίσετε την οθόνη σας, βρέξτε ελαφρά ένα μαλακό και καθαρό πανί με νερό. Εάν είναι δυνατόν, χρησιμοποιήστε έναν ειδικό ιστό καθαρισμού οθόνης ή διάλυμα κατάλληλο για την αντιστατική επικάλυψη. Μην χρησιμοποιείτε βενζόλιο, διαλυτικό, αμμωνία, λειαντικά καθαριστικά ή πεπιεσμένο αέρα.
- Χρησιμοποιήστε ένα ελαφρώς βρεγμένο πανί για να καθαρίσετε την οθόνη. Αποφύγετε τη χρήση απορρυπαντικού οποιουδήποτε είδους καθώς ορισμένα απορρυπαντικά αφήνουν ένα γαλακτώδες φιλμ στην οθόνη.
- Εάν παρατηρήσετε λευκή σκόνη όταν αποσυσκευάσετε την οθόνη σας, σκουπίστε την με ένα πανί.
- Χειριστείτε την οθόνη σας με προσοχή καθώς η μαύρη οθόνη ενδέχεται να γρατσουνιστεί.
- Για να διατηρήσετε την καλύτερη ποιότητα εικόνας στην οθόνη σας, χρησιμοποιήστε μια δυναμικά μεταβαλλόμενη προφύλαξη οθόνης και απενεργοποιήστε την οθόνη σας όταν δεν τη χρησιμοποιείτε.

## <span id="page-16-0"></span>**Ρύθμιση της οθόνης**

### <span id="page-16-1"></span>**Σύνδεση της βάσης στήριξης**

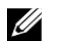

**ΣΗΜΕΙΩΣΗ: Η βάση στήριξης δεν είναι συνδεδεμένη όταν η οθόνη αποστέλλεται από το εργοστάσιο.**

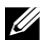

**ΣΗΜΕΙΩΣΗ: Η ακόλουθη διαδικασία ισχύει για τη βάση στήριξης που συνοδεύει την οθόνη σας.**

Για να συνδέσετε τη βάση στήριξης οθόνης: E2221HN

- **1. Συναρμολογήστε τη βάση ανύψωσης στη βάση στήριξης.**
	- **a.** Τοποθετήστε τη βάση στήριξης της οθόνης σε ένα σταθερό τραπέζι.
	- **b.** Σύρετε το σώμα της βάσης στήριξης της οθόνης στη σωστή κατεύθυνση προς τα κάτω στη βάση μέχρι να ασφαλίσει στη θέση της.

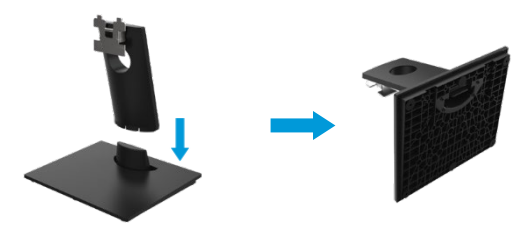

- **2. Συνδέστε τη διάταξη της βάσης στήριξης στην οθόνη.**
	- **a.** Τοποθετήστε την οθόνη σε ένα μαλακό πανί ή μαξιλάρι κοντά στην άκρη του γραφείου.
	- **b.** Ευθυγραμμίστε το βραχίονα συναρμολόγησης της βάσης στήριξης στο αυλάκι της οθόνης.
	- **c.** Τοποθετήστε το βραχίονα προς την οθόνη μέχρι να ασφαλίσει στη θέση του.
	- **d.** Συνδέστε το κάλυμμα VESA.

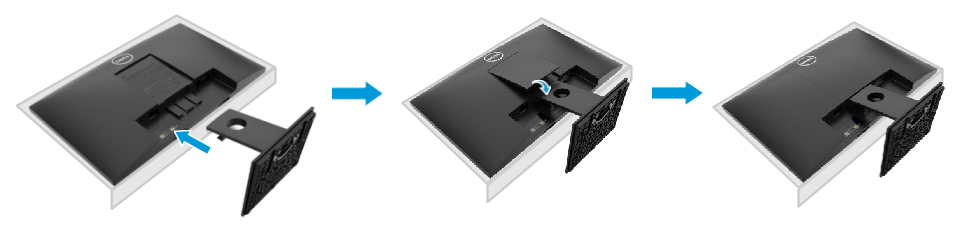

### **Σύνδεση της βάσης στήριξης**

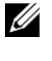

**ΣΗΜΕΙΩΣΗ: Η βάση στήριξης δεν είναι συνδεδεμένη όταν η οθόνη αποστέλλεται από το εργοστάσιο.**

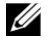

**ΣΗΜΕΙΩΣΗ: Η ακόλουθη διαδικασία ισχύει για τη βάση στήριξης που συνοδεύει την οθόνη σας.**

Για να συνδέσετε τη βάση στήριξης οθόνης: E2421HN

- **1. Συναρμολογήστε τη βάση ανύψωσης στη βάση στήριξης.**
	- **a.** Τοποθετήστε τη βάση στήριξης της οθόνης σε ένα σταθερό τραπέζι.
	- **b.** Σύρετε το σώμα της βάσης στήριξης της οθόνης στη σωστή κατεύθυνση προς τα κάτω στη βάση μέχρι να ασφαλίσει στη θέση της.

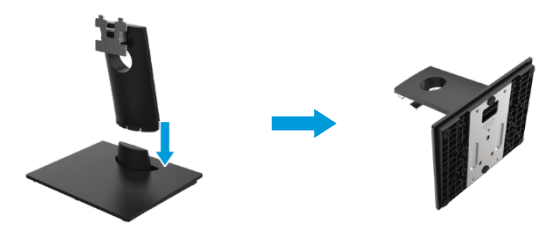

- **2. Συνδέστε τη διάταξη της βάσης στήριξης στην οθόνη**
	- **a.** Τοποθετήστε την οθόνη σε ένα μαλακό πανί ή μαξιλάρι κοντά στην άκρη του γραφείου.
	- **b.** Ευθυγραμμίστε το βραχίονα συναρμολόγησης της βάσης στήριξης στο αυλάκι της οθόνης.
	- **c.** Τοποθετήστε το βραχίονα προς την οθόνη μέχρι να ασφαλίσει στη θέση του.
	- **d.** Συνδέστε το κάλυμμα VESA.

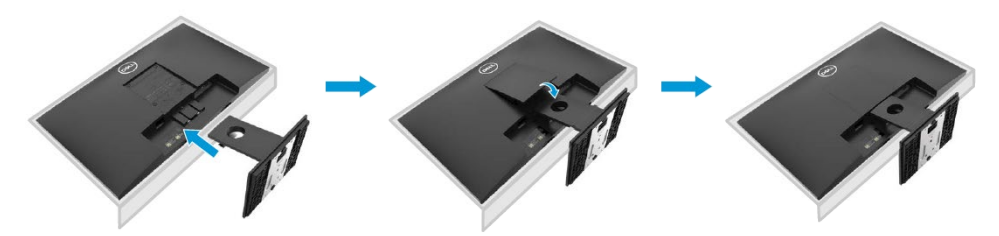

#### <span id="page-18-0"></span>**Σύνδεση της οθόνης σας**

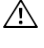

**ΠΡΟΕΙΔΟΠΟΙΗΣΗ: Πριν ξεκινήσετε οποιαδήποτε από τις διαδικασίες αυτής της ενότητας, ακολουθήστε τις [Οδηγίες ασφαλείας](#page-44-4).**

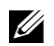

**ΣΗΜΕΙΩΣΗ: Μην συνδέετε όλα τα καλώδια στον υπολογιστή ταυτόχρονα. Συνιστάται να δρομολογήσετε τα καλώδια μέσω της υποδοχής διαχείρισης καλωδίων προτού τα συνδέσετε στην οθόνη.**

U **ΣΗΜΕΙΩΣΗ: Οι οθόνες Dell έχουν σχεδιαστεί για να λειτουργούν άριστα με τα καλώδια εισερχομένων που παρέχονται από την Dell. Η Dell δεν εγγυάται την ποιότητα και την απόδοση του βίντεο όταν χρησιμοποιείτε καλώδια εκτός Dell.**

Για να συνδέσετε την οθόνη σας στον υπολογιστή:

- **1.** Απενεργοποιήστε τον υπολογιστή σας και αποσυνδέστε το καλώδιο τροφοδοσίας.
- **2.** Συνδέστε το καλώδιο HDMI ή VGA από την οθόνη σας στον υπολογιστή.

#### **Σύνδεση καλωδίου HDMI/VGA**

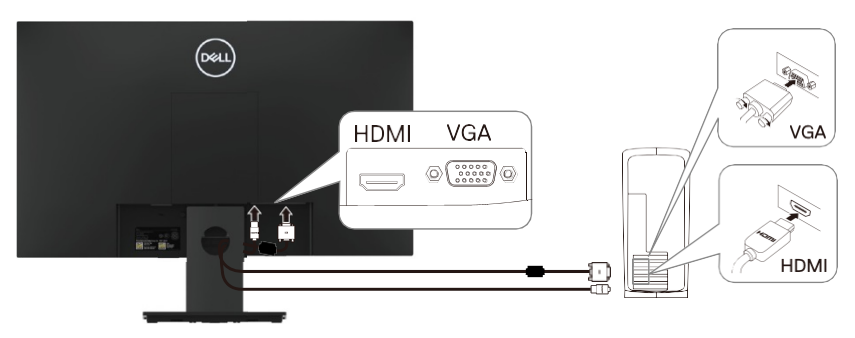

#### <span id="page-18-1"></span>**Οργάνωση καλωδίων**

Χρησιμοποιήστε την υποδοχή διαχείρισης καλωδίων για να δρομολογήσετε τα καλώδια που είναι συνδεδεμένα στην οθόνη σας.

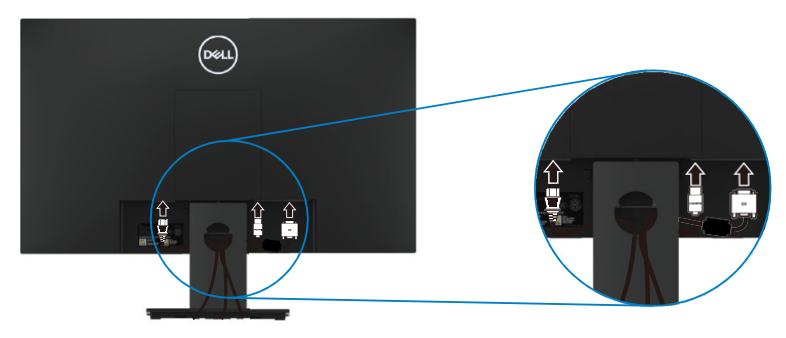

### <span id="page-19-0"></span>**Αφαίρεση της βάσης στήριξης**

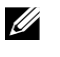

**ΣΗΜΕΙΩΣΗ: Για να αποφύγετε γρατσουνιές στην οθόνη κατά την αφαίρεση της βάσης στήριξης, βεβαιωθείτε ότι η οθόνη είναι τοποθετημένη σε μια μαλακή και καθαρή επιφάνεια.**

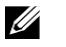

**ΣΗΜΕΙΩΣΗ: Η ακόλουθη διαδικασία ισχύει για τη βάση στήριξης που συνοδεύει την οθόνη σας.**

Για να αφαιρέσετε τη βάση στήριξης: E2221HN<br>**1.** a. T

- **1.** a. Τοποθετήστε την οθόνη πάνω σε ένα μαλακό πανί κατά μήκος του γραφείου.
	- b. Αφαιρέστε το κάλυμμα VESA για πρόσβαση στο κουμπί απελευθέρωσης.

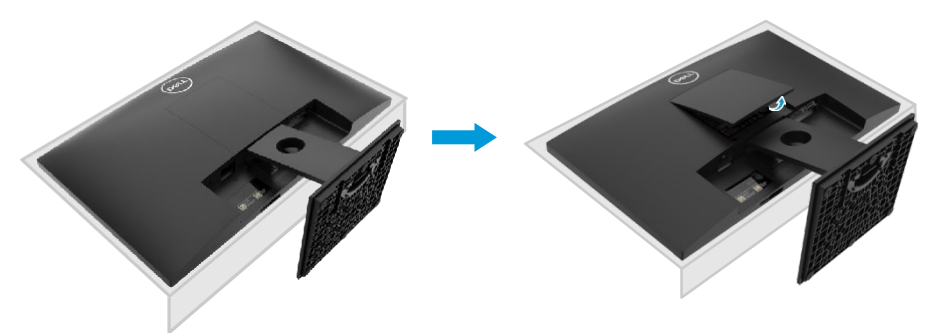

- **2.** a. Χρησιμοποιήστε ένα μακρύ και λεπτό κατσαβίδι για να ωθήσετε το μάνδαλο απελευθέρωσης που βρίσκεται σε μια τρύπα ακριβώς πάνω από τη βάση στήριξης.
	- b. Μόλις ελευθερωθεί το μάνδαλο, αφαιρέστε τη βάση μακριά από την οθόνη.
	- c. Πιέστε προς τα κάτω το μάνδαλο γλωττίδας γρήγορης απελευθέρωσης στο κάτω μέρος της βάσης για να διαχωρίσετε τη βάση στήριξης από τη βάση ανύψωσης.

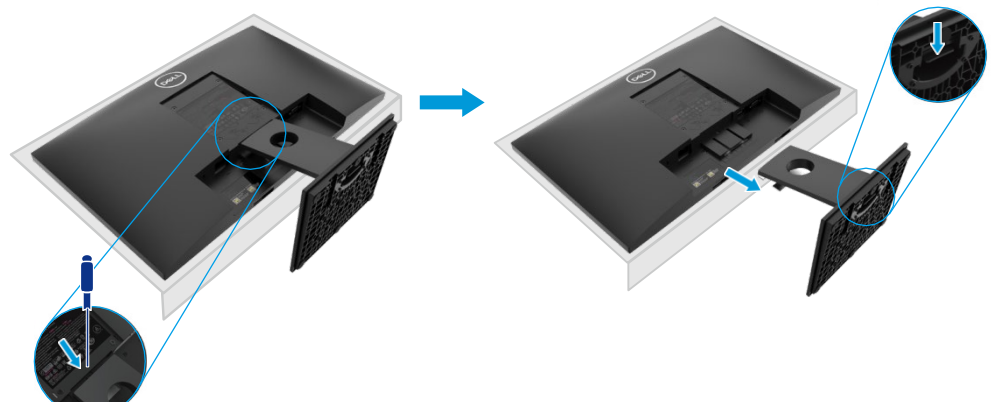

### **Αφαίρεση της βάσης στήριξης**

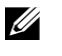

**ΣΗΜΕΙΩΣΗ: Για να αποφύγετε γρατσουνιές στην οθόνη κατά την αφαίρεση της βάσης στήριξης, βεβαιωθείτε ότι η οθόνη είναι τοποθετημένη σε μια μαλακή και καθαρή επιφάνεια.**

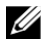

**ΣΗΜΕΙΩΣΗ: Η ακόλουθη διαδικασία ισχύει για τη βάση στήριξης που συνοδεύει την οθόνη σας.**

Για να αφαιρέσετε τη βάση στήριξης:

E2421HN

- **1.** a. Τοποθετήστε την οθόνη πάνω σε ένα μαλακό πανί κατά μήκος του γραφείου.
	- b. Αφαιρέστε το κάλυμμα VESA για πρόσβαση στο κουμπί απελευθέρωσης.

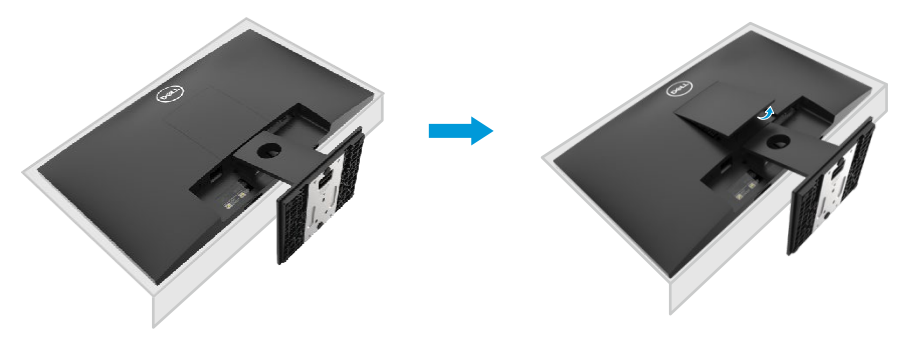

- **2.** a. Χρησιμοποιήστε ένα μακρύ και λεπτό κατσαβίδι για να ωθήσετε το μάνδαλο απελευθέρωσης που βρίσκεται σε μια τρύπα ακριβώς πάνω από τη βάση στήριξης.
	- b. Μόλις ελευθερωθεί το μάνδαλο, αφαιρέστε τη βάση μακριά από την οθόνη.
	- c. Πιέστε προς τα κάτω το μάνδαλο γλωττίδας γρήγορης απελευθέρωσης στο κάτω μέρος της βάσης στήριξης για να διαχωρίσετε τη βάση από τη βάση ανύψωσης.

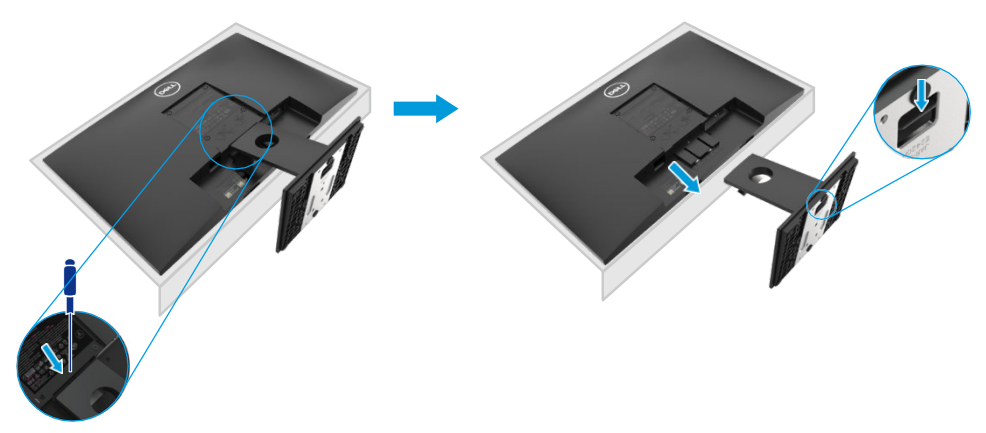

#### **Τοποθέτηση σε τοίχο (προαιρετικό)**

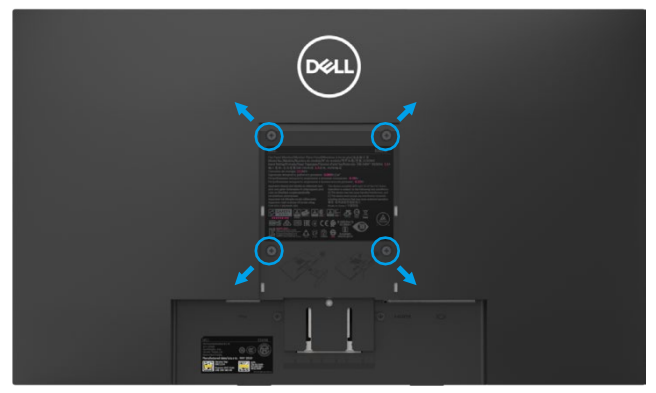

(Διάσταση βίδας: M4 x 10 mm).

Ανατρέξτε στις οδηγίες που συνοδεύουν το κιτ βάσης στήριξης συμβατό με VESA.

- **1.** Τοποθετήστε το πάνελ της οθόνης σε ένα μαλακό πανί ή ένα μαξιλάρι σε ένα σταθερό επίπεδο τραπέζι.
- **2.** Αφαιρέστε τη βάση.
- **3.** Χρησιμοποιήστε ένα κατσαβίδι για να αφαιρέσετε τις τέσσερις βίδες που συγκρατούν το πλαστικό κάλυμμα.
- **4.** Συνδέστε το βραχίονα στήριξης από το κιτ τοποθέτησης στον τοίχο στην οθόνη LCD.
- **5.** Τοποθετήστε την οθόνη LCD στον τοίχο ακολουθώντας τις οδηγίες που συνοδεύουν το βασικό κιτ τοποθέτησης.

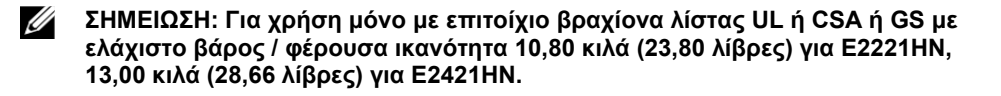

## <span id="page-22-0"></span>**Λειτουργία της οθόνης σας**

#### <span id="page-22-1"></span>**Ενεργοποιήστε την οθόνη**

Πατήστε το κουμπί για να ενεργοποιήσετε την οθόνη.

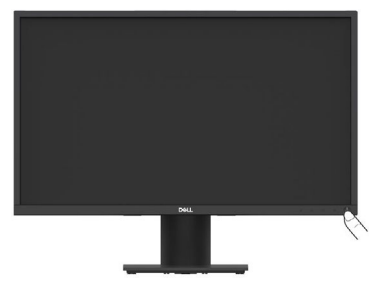

#### <span id="page-22-2"></span>**Χρήση των στοιχείων ελέγχου του μπροστινού πίνακα**

Χρησιμοποιήστε τα κουμπιά ελέγχου στο κάτω άκρο της οθόνης για να προσαρμόσετε την εικόνα που εμφανίζεται.

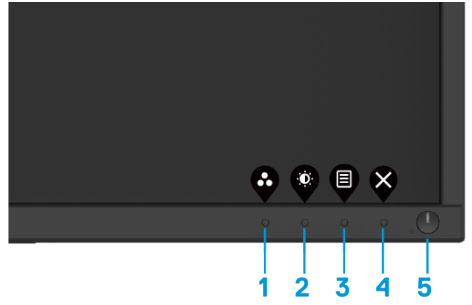

Ο παρακάτω πίνακας περιγράφει τα κουμπιά ελέγχου:

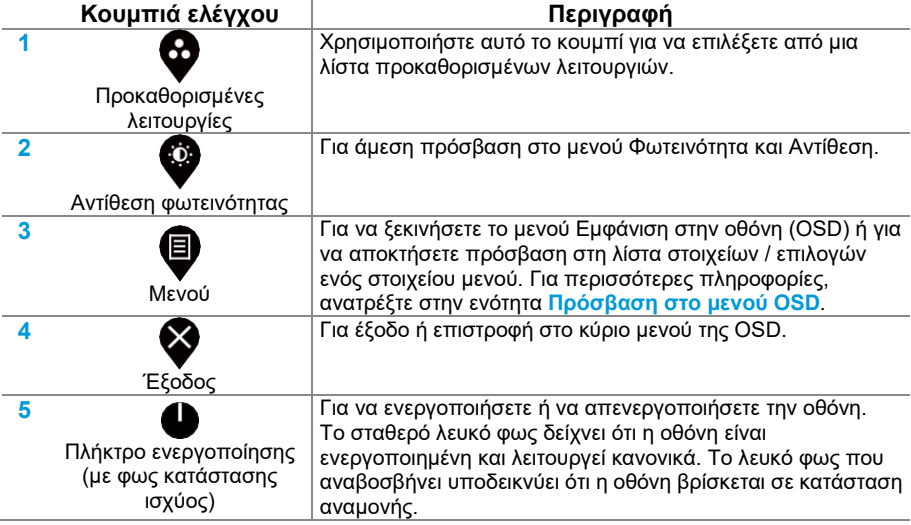

## **Χειριστήρια OSD**

Χρησιμοποιήστε τα κουμπιά στο κάτω άκρο της οθόνης για να προσαρμόσετε τις ρυθμίσεις εικόνας.

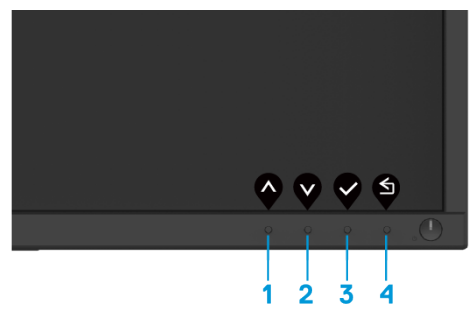

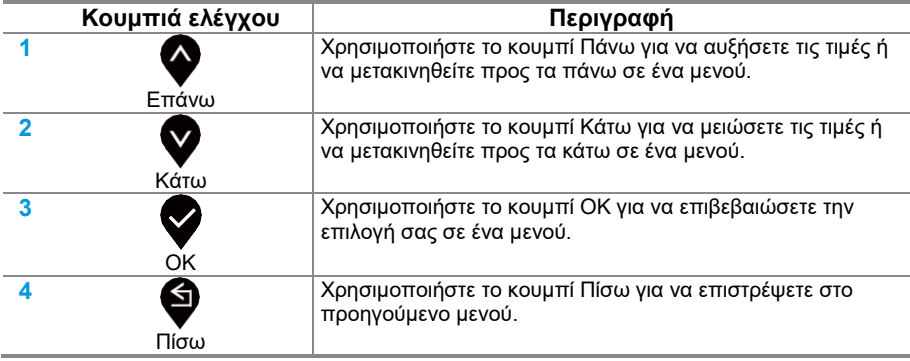

#### <span id="page-24-0"></span>**Χρήση του μενού οθόνης στην οθόνη (OSD)**

#### <span id="page-24-1"></span>**Πρόσβαση στο μενού OSD**

<u>U</u>

**ΣΗΜΕΙΩΣΗ: Τυχόν αλλαγές που κάνετε αποθηκεύονται αυτόματα όταν μεταβαίνετε σε άλλο μενού, βγείτε από το μενού OSD ή περιμένετε να κλείσει αυτόματα το μενού OSD.**

- 
- **1.** Πατήστε το κουμπί ❤ νια να εμφανιστεί το κύριο μενού της OSD.

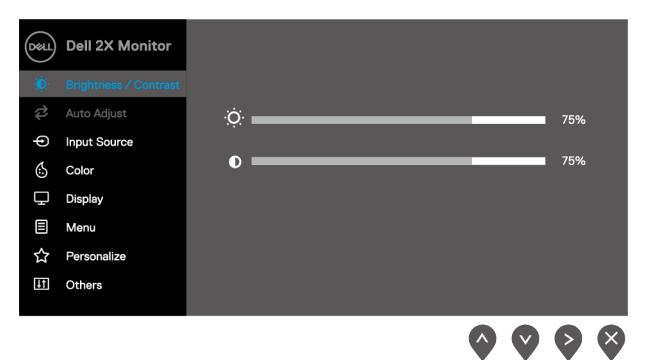

- **2.** Πατήστε τα κουμπιά **γυ** και **γυα** να μετακινηθείτε μεταξύ των επιλογών ρύθμισης. Καθώς μετακινείστε από το ένα εικονίδιο στο άλλο, το όνομα της επιλογής επισημαίνεται.
- **3.** Πατήστε το κουμπί μία φορά για να ενεργοποιήσετε την επισημασμένη επιλογή.
- **4.** Πατήστε τα κουμπιά ❤ και ❤ για να επιλέξετε την επιθυμητή παράμετρο.
- **5.** Πατήστε το κουμπί και, στη συνέχεια, χρησιμοποιήστε τα κουμπιά και , σύμφωνα με τις ενδείξεις στο μενού, για να κάνετε τις αλλαγές σας.
- **6.** Επιλέξτε το κουμπί για να επιστρέψετε στο κύριο μενού.

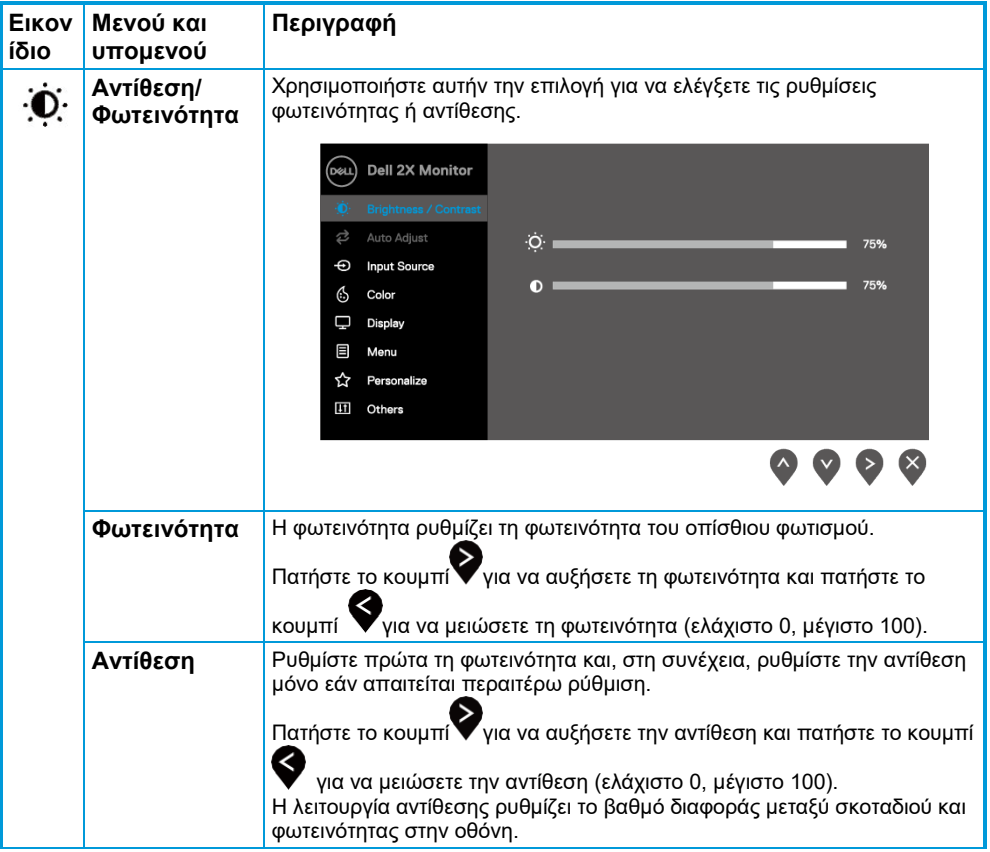

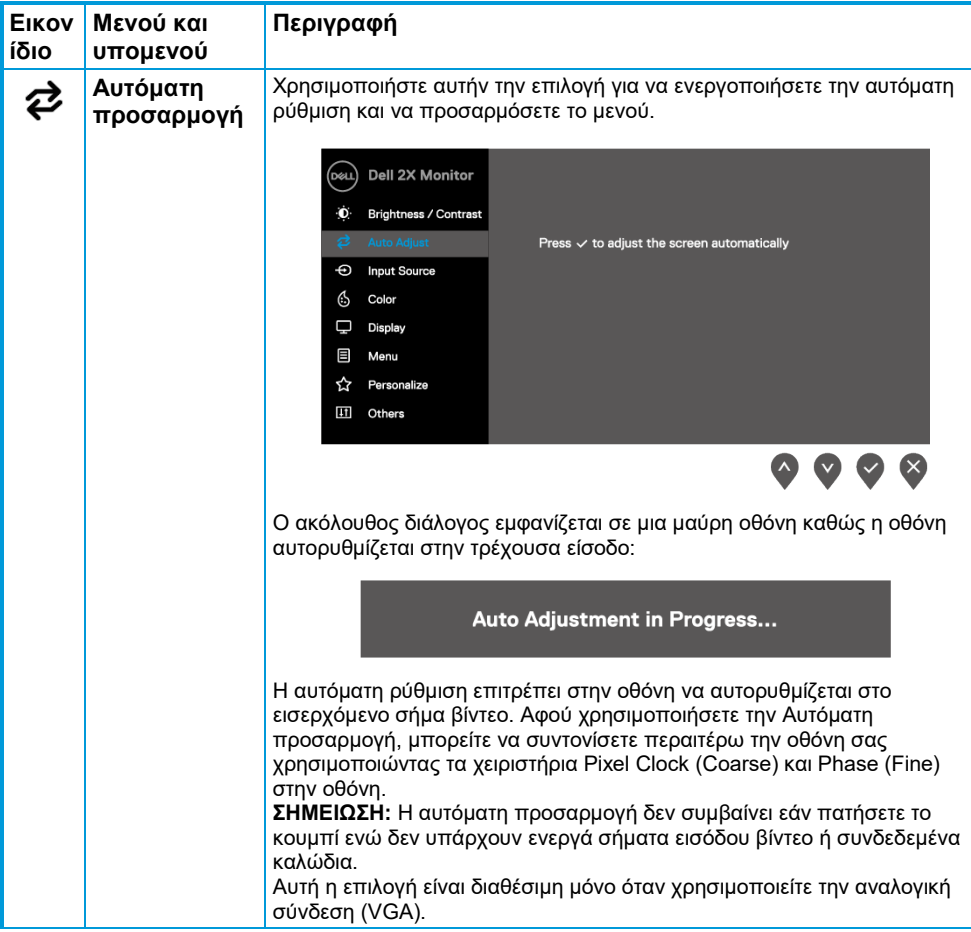

<span id="page-27-0"></span>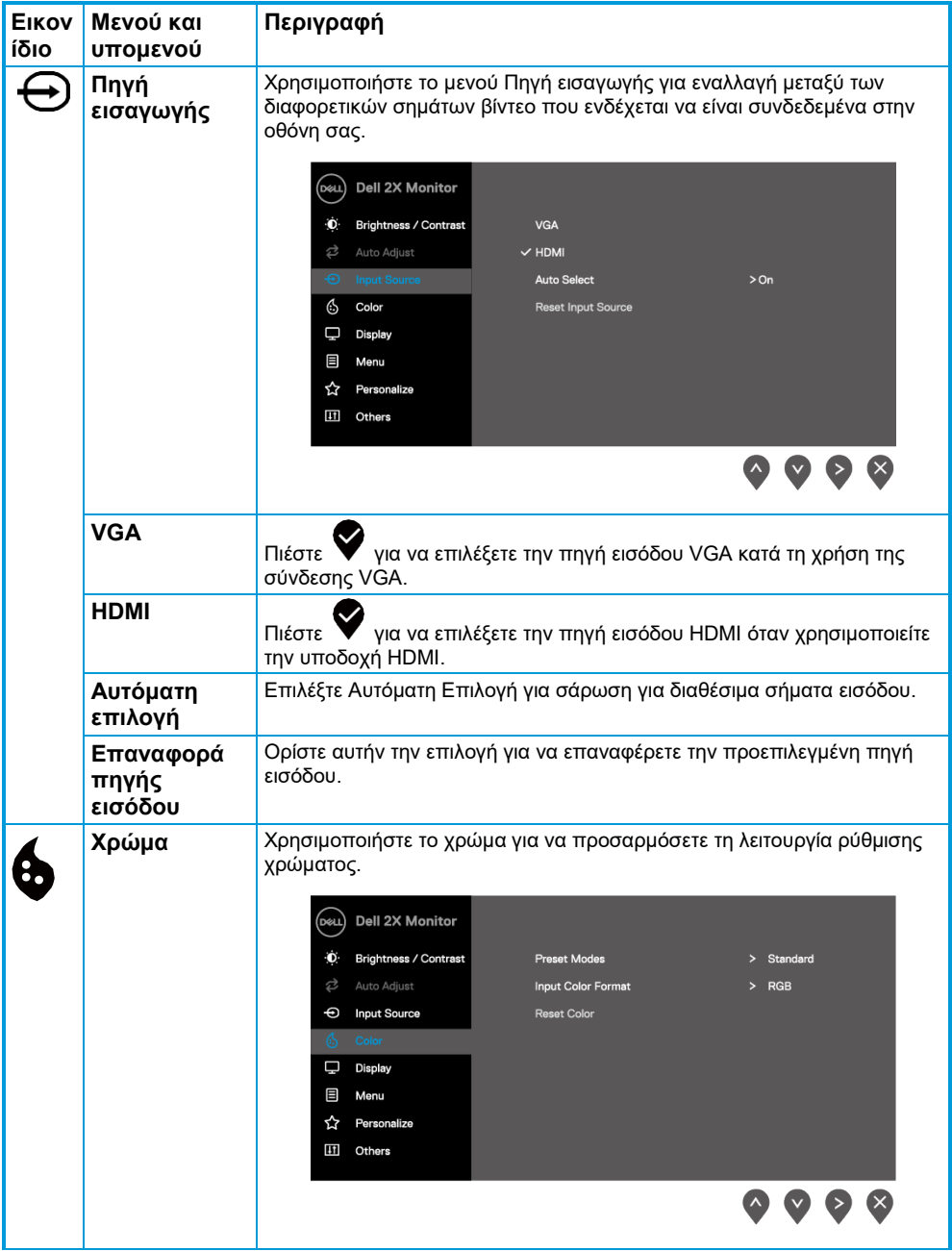

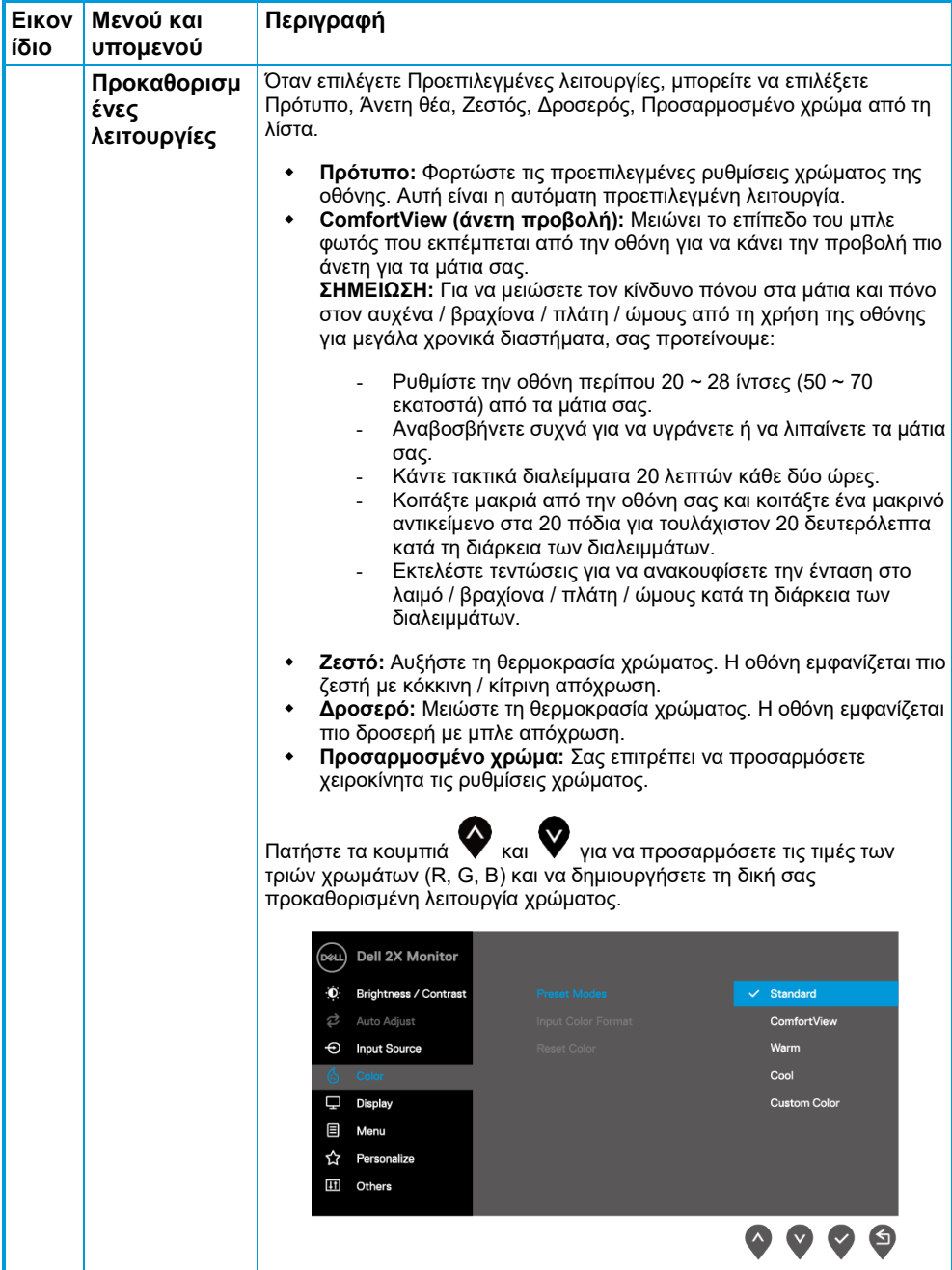

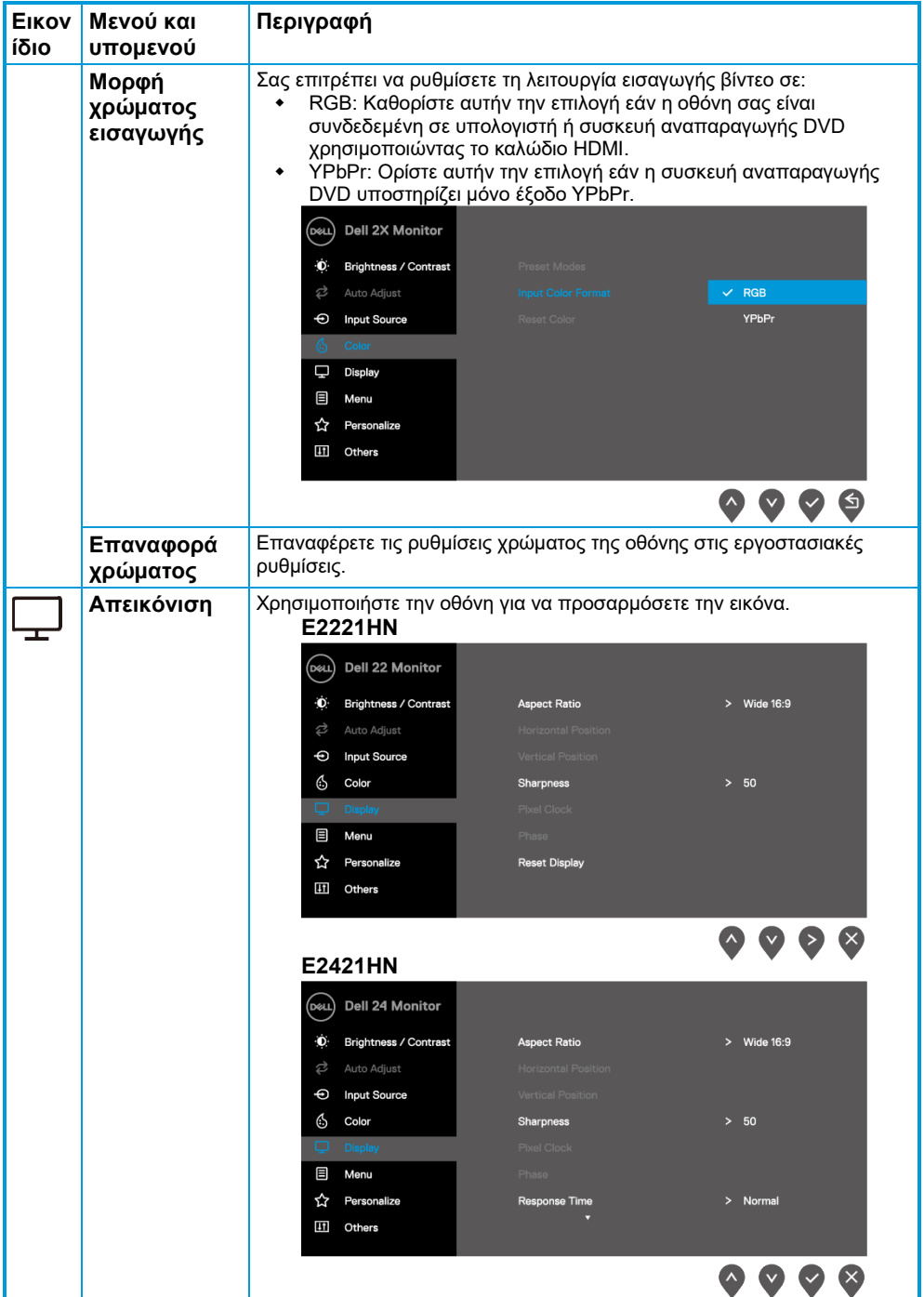

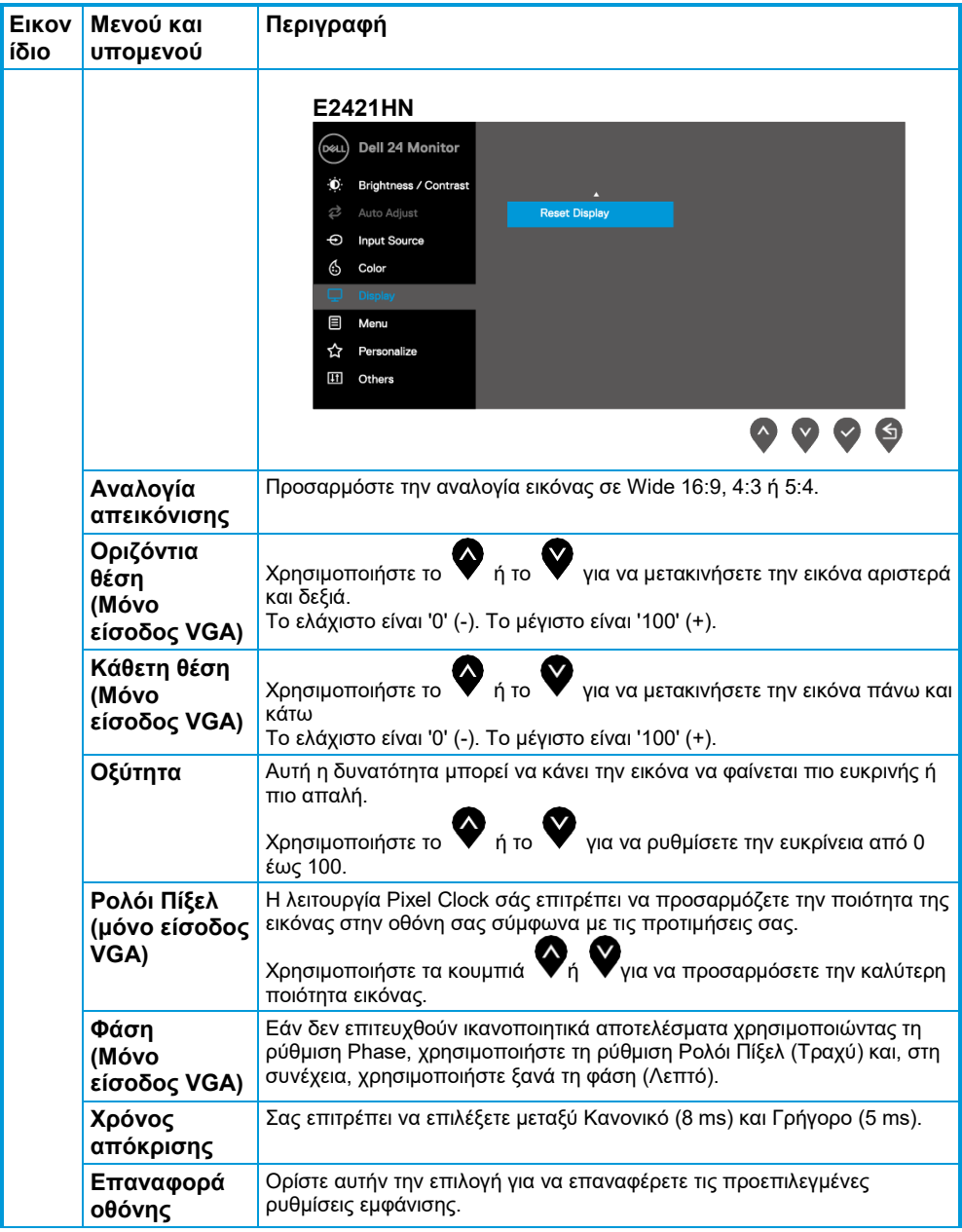

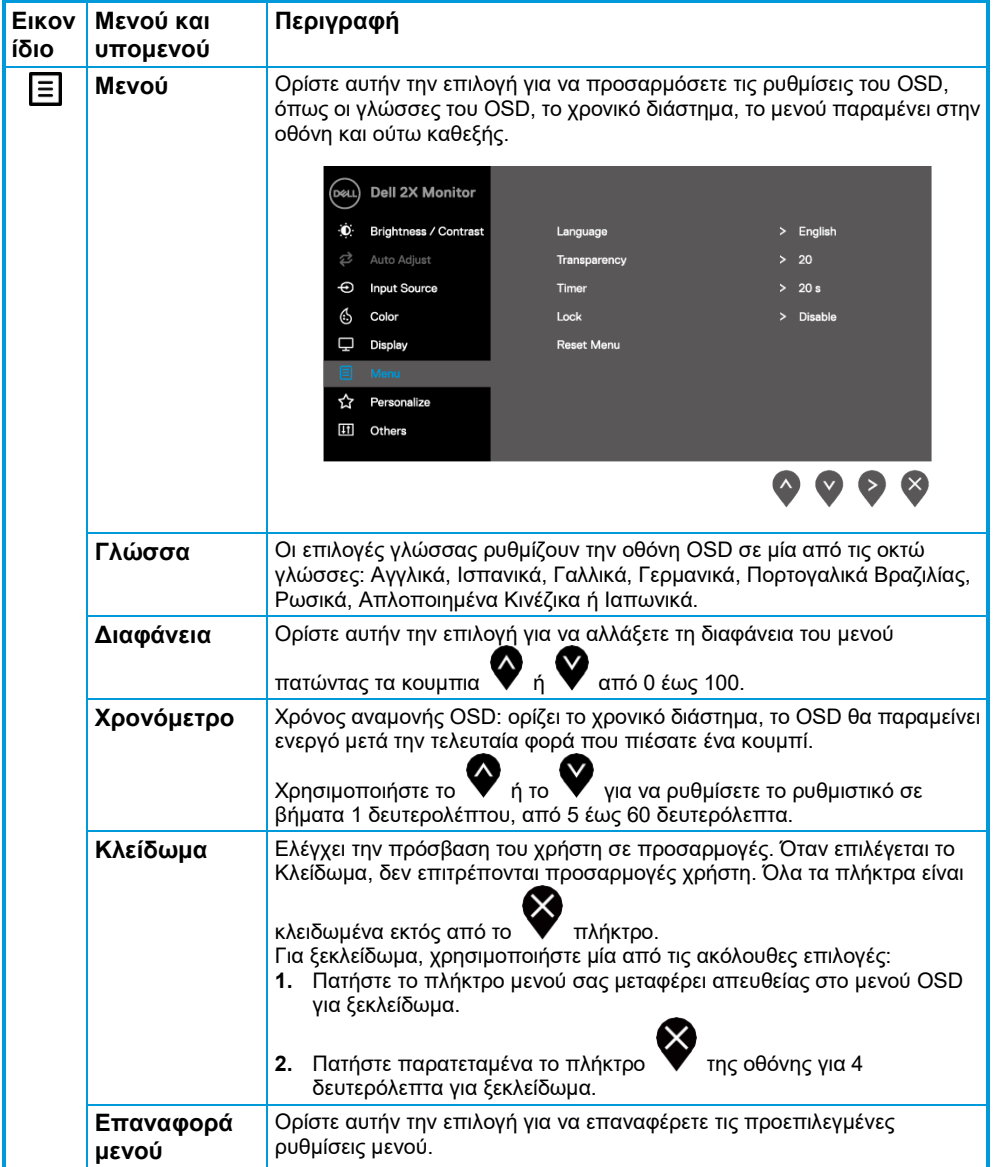

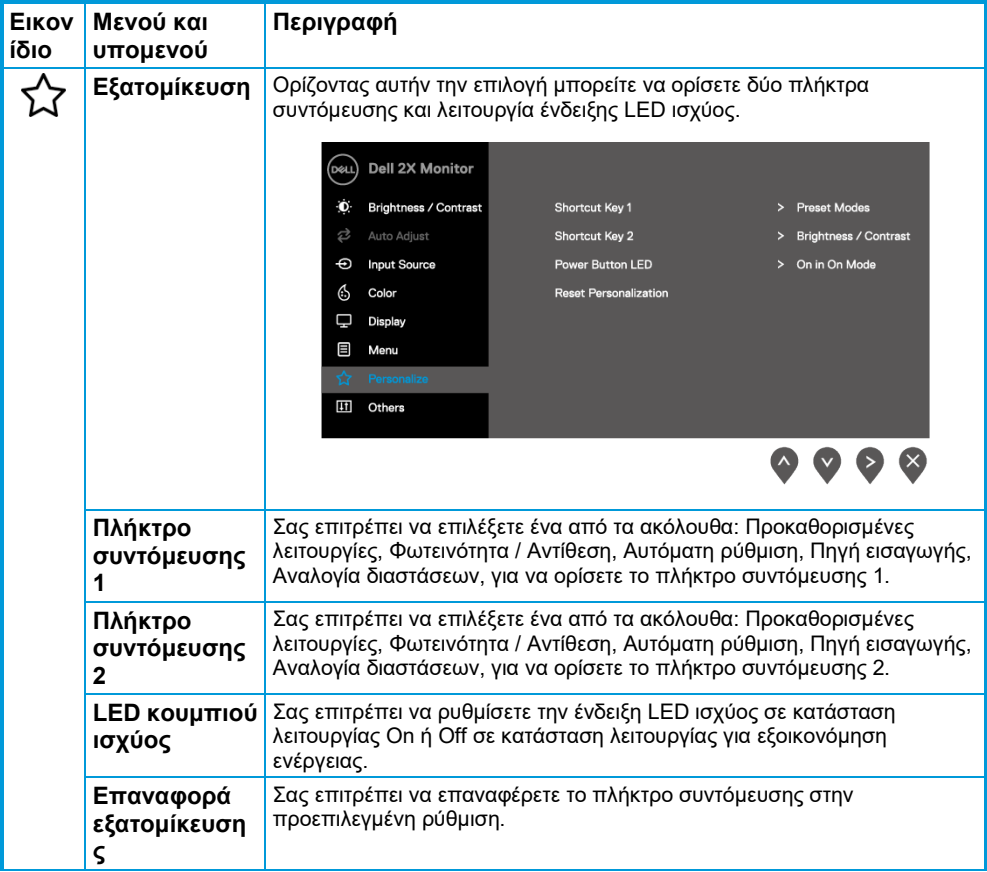

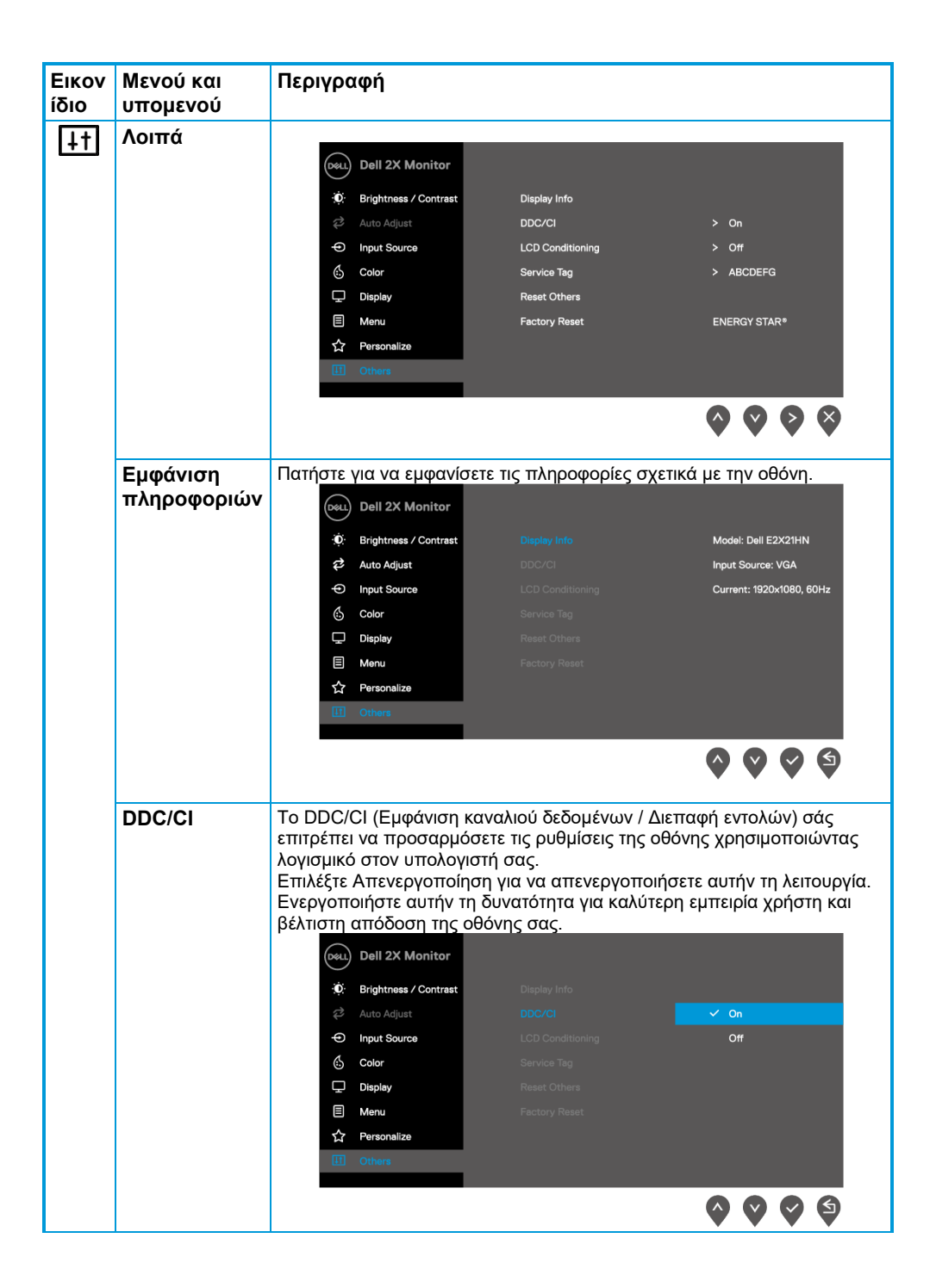

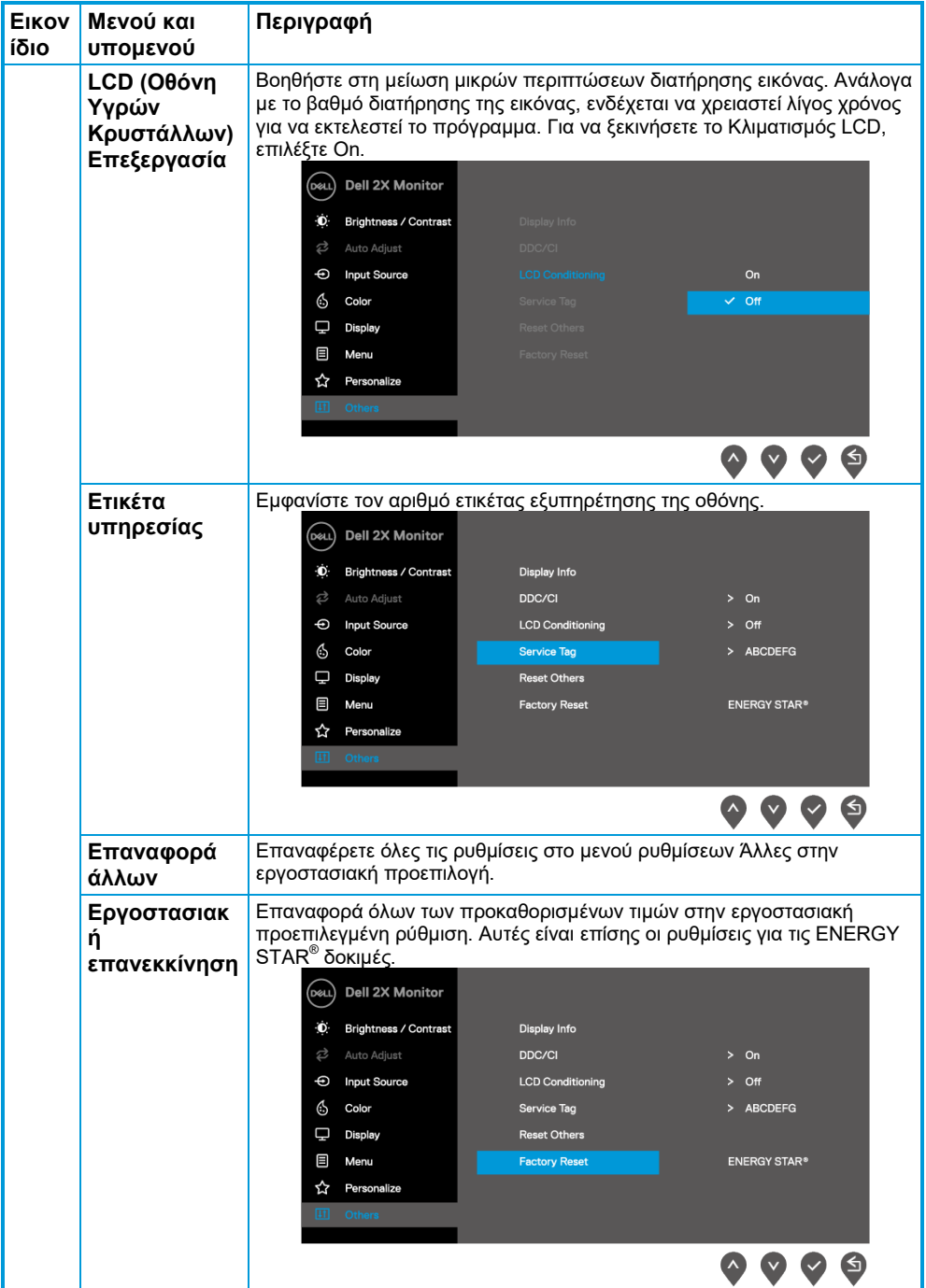

Πριν απενεργοποιηθεί η λειτουργία DDC/CI, εμφανίζεται το ακόλουθο μήνυμα.

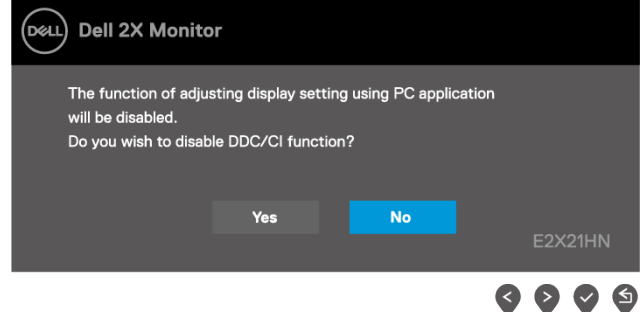

Το ακόλουθο πλαίσιο μηνύματος προειδοποίησης ισχύος ισχύει για τις λειτουργίες φωτεινότητας για πρώτη φορά όταν ρυθμίζετε το επίπεδο φωτεινότητας πάνω από το προεπιλεγμένο επίπεδο.

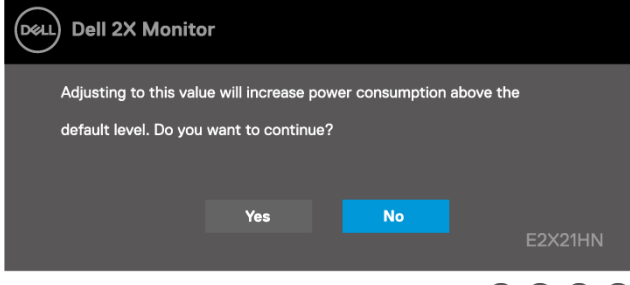

 $\langle \cdot \rangle$   $\langle \cdot \rangle$ g

Όταν η οθόνη εισέρχεται σε κατάσταση αναμονής, εμφανίζεται το ακόλουθο μήνυμα.

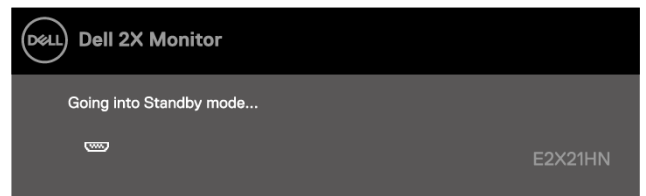

Εάν το καλώδιο VGA ή HDMI δεν είναι συνδεδεμένο, εμφανίζεται ένα αιωρούμενο παράθυρο διαλόγου. Η οθόνη θα τεθεί σε κατάσταση αναμονής μετά από 4 λεπτά εάν παραμείνει σε αυτήν την κατάσταση.

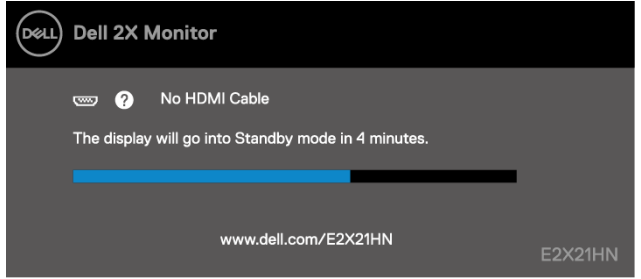

Ανατρέξτε στην ενότητα **[Troubleshooting](#page-39-0)** για περισσότερες πληροφορίες.

#### <span id="page-36-0"></span>**Ρύθμιση ανάλυσης οθόνης στην οθόνη σας**

#### **Ρύθμιση ανάλυσης οθόνης σε 1920 x 1080**

Για βέλτιστη απόδοση, ορίστε την ανάλυση οθόνης σε 1920 x 1080 pixel ακολουθώντας τα ακόλουθα βήματα:

#### **Στα Windows 7:**

- **1.** Κάντε δεξί κλικ στην επιφάνεια εργασίας και κάντε κλικ στην επιλογή Ανάλυση οθόνης.
- **2.** Κάντε κλικ στο αναπτυσσόμενο μενού της ανάλυσης οθόνης και επιλέξτε 1920 x 1080.
- **3.** Κάντε κλικ στο OK.

#### **Στα Windows 8 ή Windows 8.1:**

- **1.** Επιλέξτε το πλακίδιο Επιφάνεια Εργασίας για εναλλαγή σε κλασική επιφάνεια εργασίας.
- **2.** Κάντε δεξί κλικ στην επιφάνεια εργασίας και κάντε κλικ στην επιλογή Ανάλυση οθόνης.
- **3.** Κάντε κλικ στο αναπτυσσόμενο μενού της ανάλυσης οθόνης και επιλέξτε 1920 x 1080.
- **4.** Κάντε κλικ στο OK.

#### **Στα Windows 10:**

- **1.** Κάντε δεξί κλικ στην επιφάνεια εργασίας και κάντε κλικ στην επιλογή Ρυθμίσεις οθόνης.
- **2.** Κάντε κλικ στην επιλογή Σύνθετες ρυθμίσεις εμφάνισης.
- **3.** Κάντε κλικ στο αναπτυσσόμενο μενού στην ενότητα Ανάλυση και επιλέξτε 1920 x 1080.
- **4.** Κάντε κλικ στο Εφαρμογή.

Εάν δεν βλέπετε την προτεινόμενη ανάλυση ως επιλογή, ίσως χρειαστεί να ενημερώσετε το πρόγραμμα οδήγησης γραφικών. Χρησιμοποιήστε μία από τις ακόλουθες μεθόδους για να ενημερώσετε το πρόγραμμα οδήγησης γραφικών:

#### **Υπολογιστής Dell**

- **1.** Μεταβείτε στη διεύθυνση [https://www.dell.com/support,](https://www.dell.com/support) εισαγάγετε την ετικέτα υπηρεσίας και κατεβάστε το πιο πρόσφατο πρόγραμμα οδήγησης για την κάρτα γραφικών σας.
- **2.** Αφού εγκαταστήσετε τα προγράμματα οδήγησης για τον προσαρμογέα γραφικών, προσπαθήστε να ρυθμίσετε ξανά την ανάλυση σε 1920 x 1080.

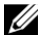

**ΣΗΜΕΙΩΣΗ: Εάν δεν μπορείτε να ρυθμίσετε την ανάλυση σε 1920 x 1080, επικοινωνήστε με την Dell για να ρωτήσετε σχετικά με έναν προσαρμογέα γραφικών που υποστηρίζει αυτές τις αναλύσεις.**

## **Μη Dell Υπολογιστής**

#### **Στα Windows 7:**

- **1.** Κάντε δεξί κλικ στην επιφάνεια εργασίας και κάντε κλικ στην επιλογή Εξατομίκευση.
- **2.** Κάντε κλικ στην επιλογή Αλλαγή ρυθμίσεων οθόνης.
- **3.** Κάντε κλικ στην επιλογή Σύνθετες ρυθμίσεις.
- **4.** Προσδιορίστε τον προμηθευτή του ελεγκτή γραφικών από την περιγραφή στο πάνω μέρος του παραθύρου. Για παράδειγμα, NVIDIA, AMD, Intel και ούτω καθεξής.
- **5.** Ανατρέξτε στον ιστότοπο του παρόχου κάρτας γραφικών για ενημερωμένο πρόγραμμα οδήγησης. Για παράδειγμα, [https://www.AMD.com](https://www.amd.com/) ή [https://www.NVIDIA.com.](https://www.nvidia.com/)
- **6.** Αφού εγκαταστήσετε τα προγράμματα οδήγησης για τον προσαρμογέα γραφικών, προσπαθήστε να ρυθμίσετε ξανά την ανάλυση σε 1920 x 1080.

#### **Στα Windows 8 ή Windows 8.1:**

- **1.** Επιλέξτε το πλακίδιο Επιφάνεια Εργασίας για εναλλαγή σε κλασική επιφάνεια εργασίας.
- **2.** Κάντε δεξί κλικ στην επιφάνεια εργασίας και κάντε κλικ στην επιλογή Εξατομίκευση.
- **3.** Κάντε κλικ στην επιλογή Αλλαγή ρυθμίσεων οθόνης.
- **4.** Κάντε κλικ στην επιλογή Σύνθετες ρυθμίσεις.
- **5.** Προσδιορίστε τον προμηθευτή του ελεγκτή γραφικών από την περιγραφή στο πάνω μέρος του παραθύρου. Για παράδειγμα, NVIDIA, AMD, Intel και ούτω καθεξής.
- **6.** Ανατρέξτε στον ιστότοπο του παρόχου κάρτας γραφικών για ενημερωμένο πρόγραμμα οδήγησης. Για παράδειγμα, [https://www.AMD.com](https://www.amd.com/) ή [https://www.NVIDIA.com.](https://www.nvidia.com/)
- **7.** Αφού εγκαταστήσετε τα προγράμματα οδήγησης για τον προσαρμογέα γραφικών, προσπαθήστε να ρυθμίσετε ξανά την ανάλυση σε 1920 x 1080.

#### **Στα Windows 10:**

- **1.** Κάντε δεξί κλικ στην επιφάνεια εργασίας και κάντε κλικ στην επιλογή Ρυθμίσεις οθόνης.
- **2.** Κάντε κλικ στην επιλογή Σύνθετες ρυθμίσεις εμφάνισης.
- **3.** Κάντε κλικ στην επιλογή Ιδιότητες προσαρμογέα οθόνης.
- **4.** Προσδιορίστε τον προμηθευτή του ελεγκτή γραφικών από την περιγραφή στο πάνω μέρος του παραθύρου. Για παράδειγμα, NVIDIA, AMD, Intel και ούτω καθεξής.
- **5.** Ανατρέξτε στον ιστότοπο του παρόχου κάρτας γραφικών για ενημερωμένο πρόγραμμα οδήγησης. Για παράδειγμα, [https://www.AMD.com](https://www.amd.com/) ή [https://www.NVIDIA.com.](https://www.nvidia.com/)
- **6.** Αφού εγκαταστήσετε τα προγράμματα οδήγησης για τον προσαρμογέα γραφικών, προσπαθήστε να ρυθμίσετε ξανά την ανάλυση σε 1920 x 1080.

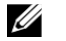

**ΣΗΜΕΙΩΣΗ: Εάν δεν μπορείτε να ορίσετε την προτεινόμενη ανάλυση, επικοινωνήστε με τον κατασκευαστή του υπολογιστή σας ή εξετάστε το ενδεχόμενο να αγοράσετε έναν προσαρμογέα γραφικών που υποστηρίζει την ανάλυση βίντεο.**

### <span id="page-38-0"></span>**Χρησιμοποίηση της κλίσης**

Μπορείτε να γείρετε την οθόνη για την πιο άνετη γωνία θέασης.

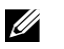

**ΣΗΜΕΙΩΣΗ: Η βάση στήριξης δεν είναι συνδεδεμένη όταν η οθόνη αποστέλλεται από το εργοστάσιο.**

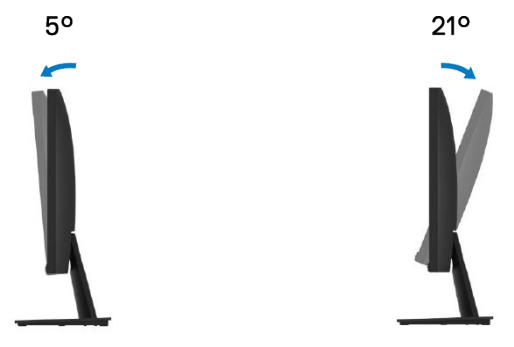

## <span id="page-39-0"></span>**Αντιμετώπιση προβλημάτων**

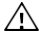

**ΠΡΟΕΙΔΟΠΟΙΗΣΗ: Πριν ξεκινήσετε οποιαδήποτε από τις διαδικασίες αυτής της ενότητας, ακολουθήστε τις [Οδηγίες ασφαλείας](#page-44-4).**

#### <span id="page-39-1"></span>**Τεστ αυτοαξιολογισης**

Η οθόνη σας παρέχει δυνατότητα αυτόματου ελέγχου που σας επιτρέπει να ελέγχετε εάν η οθόνη σας λειτουργεί σωστά. Εάν η οθόνη και ο υπολογιστής σας είναι σωστά συνδεδεμένοι, αλλά η οθόνη παραμένει σκοτεινή, εκτελέστε τον αυτοδιαγνωστικό έλεγχο της οθόνης ακολουθώντας τα ακόλουθα βήματα:

- **1.** Απενεργοποιήστε τον υπολογιστή σας και την οθόνη.
- **2.** Αποσυνδέστε όλα τα καλώδια βίντεο από την οθόνη. Με αυτόν τον τρόπο, ο υπολογιστής δεν χρειάζεται να εμπλακεί.
- **3.** Ενεργοποιήστε την οθόνη.

Εάν η οθόνη λειτουργεί σωστά, ανιχνεύει ότι δεν υπάρχει σήμα και εμφανίζεται ένα από τα ακόλουθα μηνύματα. Ενώ βρίσκεται σε λειτουργία αυτοελέγχου, το LED ισχύος παραμένει λευκό.

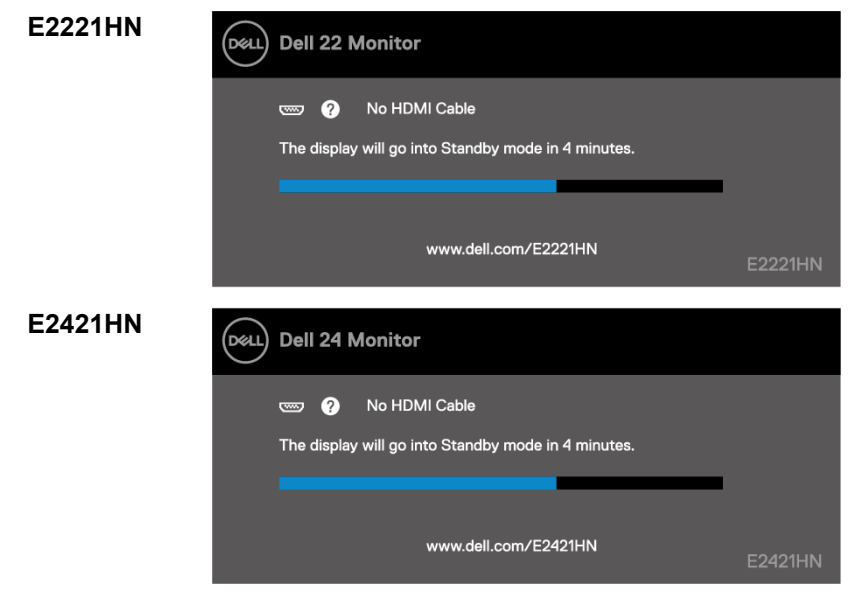

**ΣΗΜΕΙΩΣΗ: Αυτό το μήνυμα εμφανίζεται επίσης κατά τη διάρκεια της**  U **κανονικής λειτουργίας, όταν το καλώδιο βίντεο αποσυνδέεται ή έχει υποστεί ζημιά.**

**4.** Απενεργοποιήστε την οθόνη σας και επανασυνδέστε το καλώδιο βίντεο. στη συνέχεια, ενεργοποιήστε τον υπολογιστή και την οθόνη.

Εάν η οθόνη σας παραμείνει σκοτεινή μετά την επανασύνδεση των καλωδίων, ελέγξτε τον ελεγκτή βίντεο και τον υπολογιστή σας.

#### <span id="page-40-0"></span>**Ενσωματωμένα διαγνωστικά**

Η οθόνη σας διαθέτει ένα ενσωματωμένο διαγνωστικό εργαλείο που σας βοηθά να προσδιορίσετε εάν οποιαδήποτε ανωμαλία στην οθόνη που αντιμετωπίζετε είναι εγγενές πρόβλημα με την οθόνη σας ή με τον υπολογιστή και την κάρτα βίντεο.

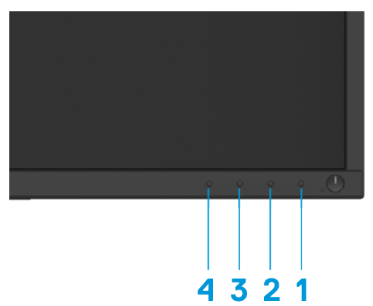

#### **Για να εκτελέσετε τα ενσωματωμένα διαγνωστικά:**

- **1.** Βεβαιωθείτε ότι η οθόνη είναι καθαρή (δεν υπάρχουν σωματίδια σκόνης στην επιφάνεια της οθόνης).
- **2.** Πατήστε και κρατήστε πατημένο το κουμπί 1 για περίπου 4 δευτερόλεπτα και περιμένετε ένα αναδυόμενο μενού.
- **3.** Πατήστε το κουμπί 3 ή 4 για να επιλέξετε το διαγνωστικό εργαλείο και επιβεβαιώστε με το κουμπί 2. Ένα γκρι μοτίβο δοκιμής εμφανίζεται στην αρχή του διαγνωστικού προγράμματος.
- **4.** Ελέγξτε προσεκτικά την οθόνη για ανωμαλίες.
- **5.** Πατήστε το κουμπί 4 για να αλλάξετε τα μοτίβα δοκιμής.
- **6.** Επαναλάβετε τα βήματα 4 και 5 για να ελέγξετε τις οθόνες με κόκκινο, πράσινο, μπλε, μαύρο, λευκό και κείμενο.
- **7.** Πατήστε το κουμπί 4 για να τερματίσετε το διαγνωστικό πρόγραμμα.

### <span id="page-41-0"></span>**Συνηθισμένα προβλήματα**

Ο παρακάτω πίνακας παρέχει γενικές πληροφορίες σχετικά με τα συνήθη προβλήματα της οθόνης που ενδέχεται να αντιμετωπίσετε και τις πιθανές λύσεις:

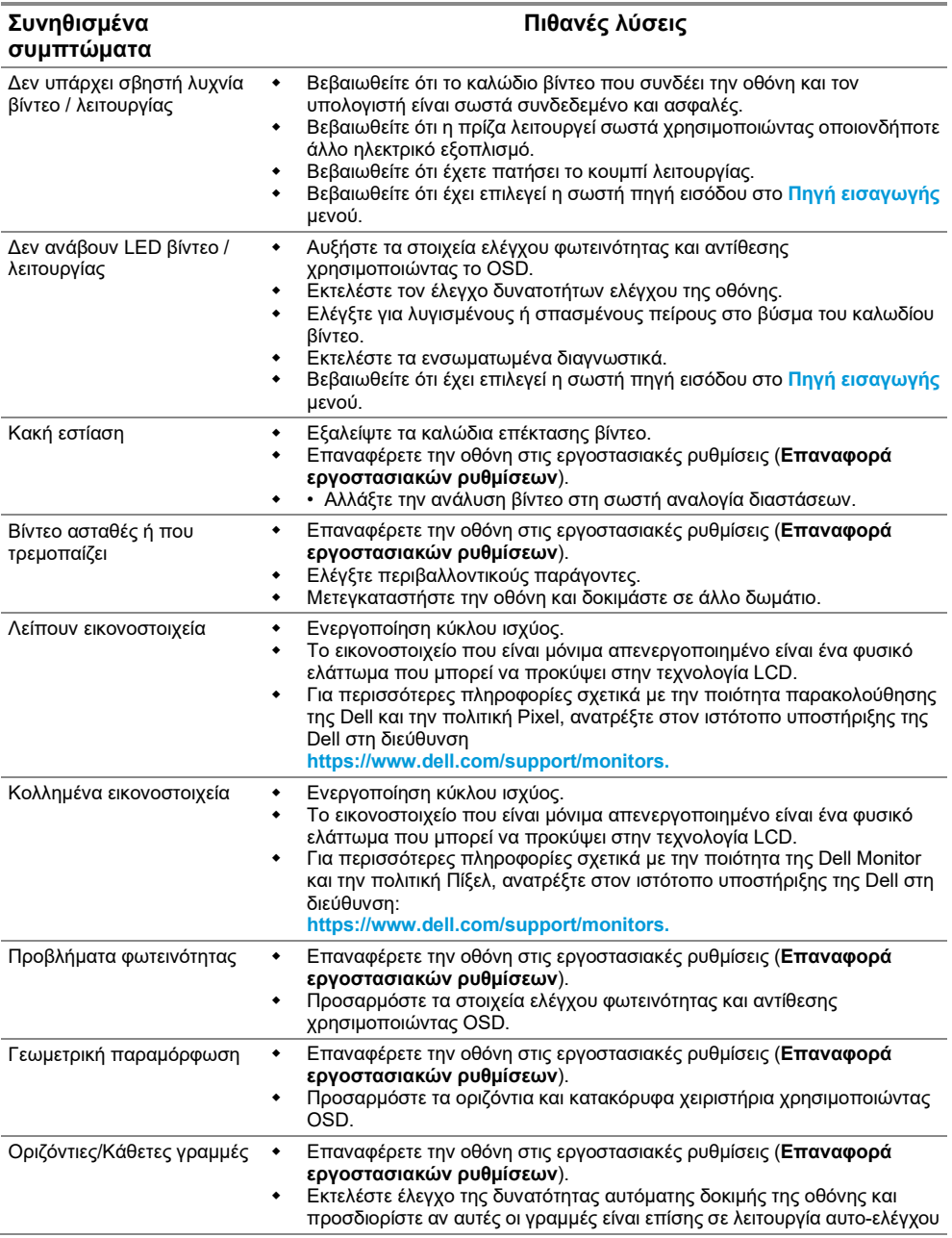

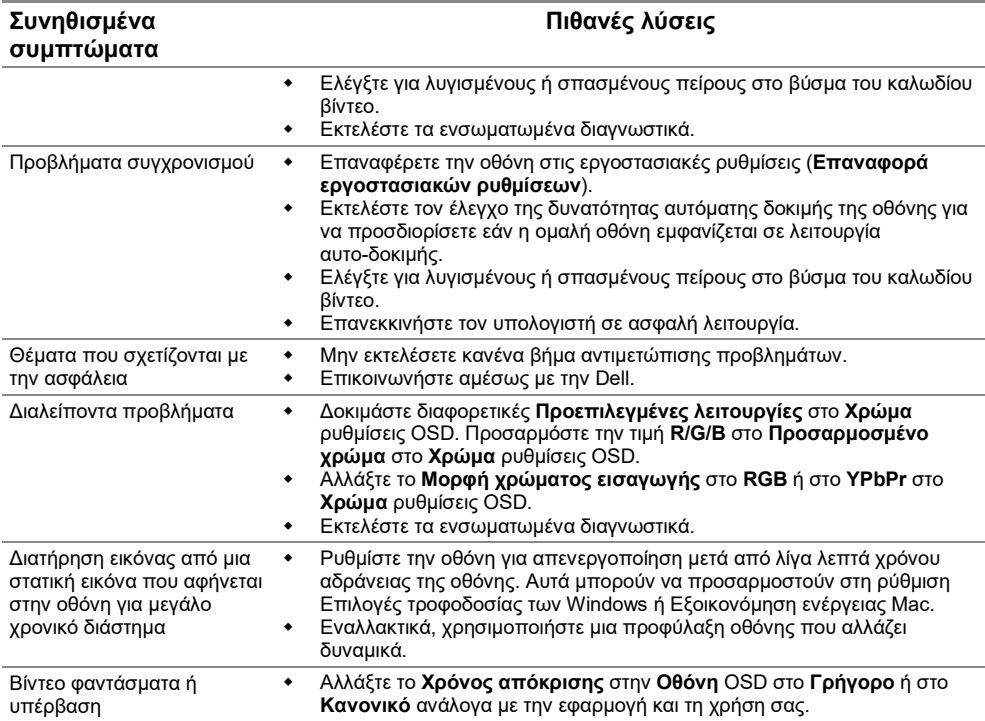

## <span id="page-43-0"></span>**Προβλήματα ειδικά για το προϊόν**

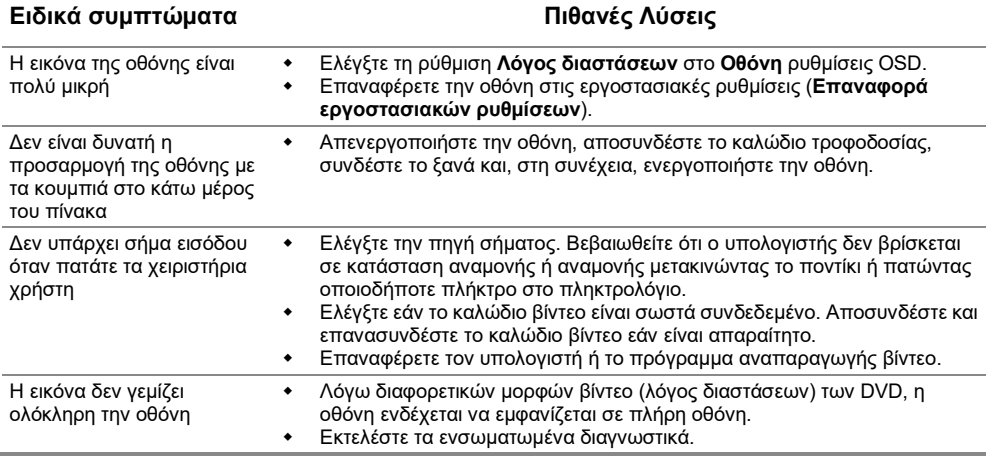

### <span id="page-44-4"></span><span id="page-44-0"></span>**Οδηγίες ασφαλείας**

 $\wedge$ **ΠΡΟΕΙΔΟΠΟΙΗΣΗ: Η χρήση χειριστηρίων, ρυθμίσεων ή διαδικασιών διαφορετικών από εκείνες που ορίζονται στην παρούσα τεκμηρίωση μπορεί να οδηγήσει σε έκθεση σε ηλεκτροπληξία, ηλεκτρικούς κινδύνους ή/και μηχανικούς κινδύνους.**

**Για πληροφορίες σχετικά με τις οδηγίες ασφαλείας, ανατρέξτε στον Οδηγό πληροφοριών προϊόντος.**

#### <span id="page-44-1"></span>**Ειδοποιήσεις FCC (Μόνο στις ΗΠΑ) και άλλες κανονιστικές πληροφορίες**

Για ειδοποιήσεις FCC και άλλες κανονιστικές πληροφορίες, ανατρέξτε στον ιστότοπο συμμόρφωσης με τους κανονισμούς που βρίσκεται στη διεύθυνση [https://www.dell.com/regulatory\\_compliance.](https://www.dell.com/regulatory_compliance)

#### <span id="page-44-2"></span>**Επικοινωνήστε με την Dell**

Για πελάτες στις Ηνωμένες Πολιτείες, καλέστε το 800-WWW-DELL (800-999-3355).

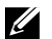

**ΣΗΜΕΙΩΣΗ: Εάν δεν έχετε ενεργή σύνδεση στο Διαδίκτυο, μπορείτε να βρείτε στοιχεία επικοινωνίας στο τιμολόγιο αγοράς, το δελτίο συσκευασίας, τον λογαριασμό ή τον κατάλογο προϊόντων της Dell.**

**Η Dell παρέχει πολλές επιλογές υποστήριξης και υπηρεσιών μέσω διαδικτύου και τηλεφώνου. Η διαθεσιμότητα διαφέρει ανάλογα με τη χώρα και το προϊόν και ορισμένες υπηρεσίες ενδέχεται να μην είναι διαθέσιμες στην περιοχή σας.**

Για να αποκτήσετε διαδικτυακό περιεχόμενο υποστήριξης του Monitor, επισκεφτείτε τη διεύθυνση [https://www.dell.com/support/monitors.](https://www.dell.com/support/monitors)

Για να επικοινωνήσετε με την Dell για θέματα πωλήσεων, τεχνικής υποστήριξης ή εξυπηρέτησης πελατών:

- **1.** Επισκεφτείτε τη διεύθυνση [https://www.dell.com/support.](https://www.dell.com/support)
- **2.** Επαληθεύστε τη χώρα ή την περιοχή σας στο αναπτυσσόμενο μενού Επιλογή χώρας / περιοχής στο κάτω μέρος της σελίδας.
- **3.** Κάντε κλικ στην επιλογή Επικοινωνία μαζί μας στην αριστερή πλευρά της σελίδας.
- **4.** Επιλέξτε τον κατάλληλο σύνδεσμο υπηρεσίας ή υποστήριξης ανάλογα με τις ανάγκες σας.
- **5.** Επιλέξτε ως μέθοδο επικοινωνίας με την Dell αυτήν που είναι βολική για εσάς.

#### <span id="page-44-3"></span>**Βάση δεδομένων προϊόντων ΕΕ για ετικέτα ενέργειας και ενημερωτικό δελτίο προϊόντος**

E2221HN:<https://eprel.ec.europa.eu/qr/345973> E2421HN:<https://eprel.ec.europa.eu/qr/346004>